## Horizon 7 Integration

Modified on 6 SEP 2018 VMware Horizon 7 7.6

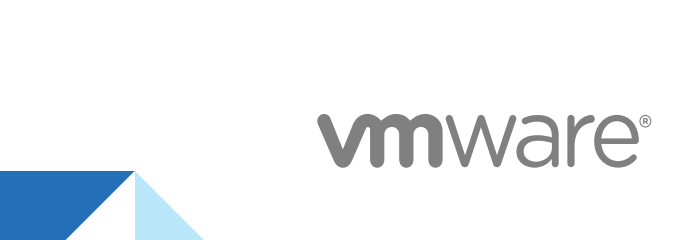

You can find the most up-to-date technical documentation on the VMware website at:

<https://docs.vmware.com/>

If you have comments about this documentation, submit your feedback to

[docfeedback@vmware.com](mailto:docfeedback@vmware.com)

**VMware, Inc.** 3401 Hillview Ave. Palo Alto, CA 94304 www.vmware.com

Copyright <sup>©</sup> 2016–2018 VMware, Inc. All rights reserved. [Copyright and trademark information](http://pubs.vmware.com/copyright-trademark.html).

## **Contents**

#### [Horizon 7 Integration 5](#page-4-0)

**1** [Introduction to Horizon 7 Integration 6](#page-5-0)

Hor[izon 7 Components 6](#page-5-0) Int[egration Interfaces to Horizon 7 7](#page-6-0)

#### **2** [Integrating Horizon 7 with the Event Database 8](#page-7-0)

Ev[ent Database Tables and Schemas 8](#page-7-0) Hor[izon Connection Server Events 11](#page-10-0) Hor[izon Agent Events 17](#page-16-0) Hor[izon Administrator Events 17](#page-16-0) Ev[ent Message Attributes 26](#page-25-0) Sa[mple Database Queries and Views 28](#page-27-0)

#### **3** [Deploying Horizon 7 on VMware Cloud on AWS 31](#page-30-0)

Hor[izon 7 Deployment Scenarios on VMware Cloud on AWS 32](#page-31-0) Net[work Configuration for Horizon 7 on VMware Cloud on AWS 33](#page-32-0) Co[nfiguring VMware Cloud on AWS for Horizon 7 Deployment 34](#page-33-0) Co[nnection and Firewall Configuration for Deploying Horizon 7 on VMware Cloud on AWS 34](#page-33-0) Pre[paring Active Directory for Horizon 7 Deployment on VMware Cloud on AWS 36](#page-35-0) Hor[izon 7 Environments on VMware Cloud on AWS 36](#page-35-0) Lin[k Horizon 7 on VMware Cloud on AWS with Horizon 7 on Premises 37](#page-36-0) Lin[k Horizon 7 Pods on VMware Cloud on AWS 38](#page-37-0) Get [Started With a Hybrid Cloud Deployment for Horizon 7 38](#page-37-0)

#### **4** [Enabling Horizon 7 for Subscription Licenses 40](#page-39-0)

VM[ware Horizon 7 Cloud Connector 40](#page-39-0) De[ploy the Horizon 7 Cloud Connector Virtual Appliance with Horizon 7 40](#page-39-0)

#### **5** [Customizing LDAP Data 43](#page-42-0)

Intr[oduction to LDAP Configuration Data 43](#page-42-0) Mo[difying LDAP Configuration Data 44](#page-43-0)

#### **6** [Examining PCoIP Session Statistics with WMI 50](#page-49-0)

Usi[ng PCoIP Session Statistics 50](#page-49-0) Ge[neral PCoIP Session Statistics 51](#page-50-0) PC[oIP Audio Statistics 52](#page-51-0) PC[oIP Imaging Statistics 53](#page-52-0)

PC[oIP Network Statistics 53](#page-52-0) PC[oIP USB Statistics 55](#page-54-0) Ex[amples of Using PowerShell cmdlets to Examine PCoIP Statistics 56](#page-55-0)

#### **7** [Setting Desktop Policies with Start Session Scripts 57](#page-56-0)

Obt[aining Input Data for a Start Session Script 57](#page-56-0) Be[st Practices for Using Start Session Scripts 57](#page-56-0) Pre[paring a Horizon 7 Desktop to Use a Start Session Script 58](#page-57-0) Sa[mple Start Session Scripts 61](#page-60-0)

#### **8** [Using the Horizon PowerCLI Module 62](#page-61-0)

Set [Up the Horizon PowerCLI Module 62](#page-61-0) Ru[n Example Horizon PowerCLI Scripts 63](#page-62-0)

## <span id="page-4-0"></span>Horizon 7 Integration

The *Horizon 7 Integration* document describes how to integrate Horizon 7™ software with third-party software such as Windows PowerShell and business intelligence reporting engines.

## Intended Audience

This document is intended for anyone who wants to customize or integrate software to work with Horizon 7. The information in this document is written for experienced Windows or Linux system administrators who are familiar with virtual machine technology and datacenter operations.

# <span id="page-5-0"></span>Introduction to Horizon 7<br>Integration

With Horizon 7, system administrators can provision desktops and control user access to these desktops. Client software connects users to virtual machines running in VMware vSphere™, or to physical systems running within your network environment. In addition, Horizon 7 administrators can configure Remote Desktop Services (RDS) hosts to provide Horizon 7 desktop and application sessions to client devices.

This chapter includes the following topics:

- Horizon 7 Components
- [Integration Interfaces to Horizon 7](#page-6-0)

## Horizon 7 Components

You can use Horizon 7 with VMware vCenter Server to create desktops from virtual machines that are running on VMware ESX $^\circledR$  or VMware ESXi™ hosts and deploy these desktops to end users. You can also install Horizon 7 on RDS hosts to deploy desktops and applications to end users. Horizon 7 uses your existing Active Directory infrastructure for user authentication and management.

After you create a desktop or application, authorized end users can use Web-based or locally installed client software to securely connect to centralized virtual machines, back-end physical systems, or RDS hosts.

Horizon 7 consists of the following major components.

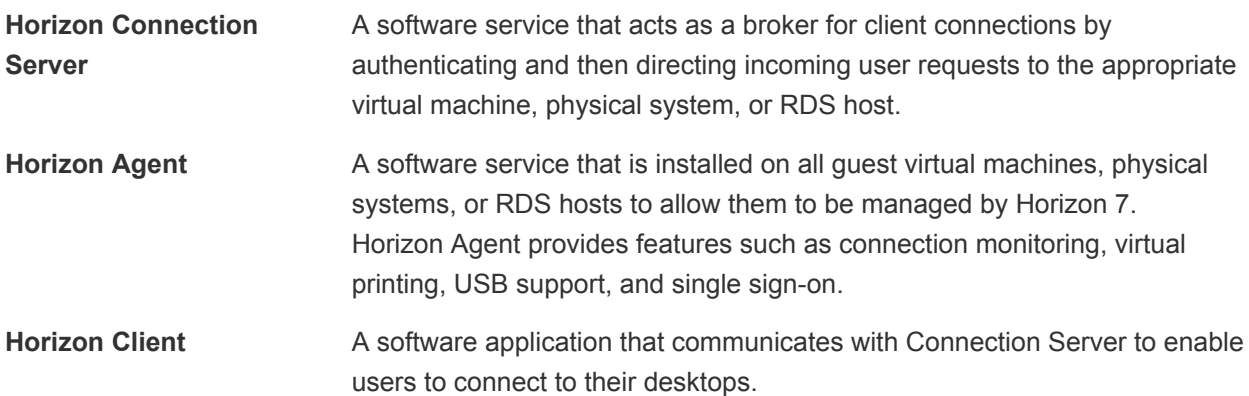

<span id="page-6-0"></span>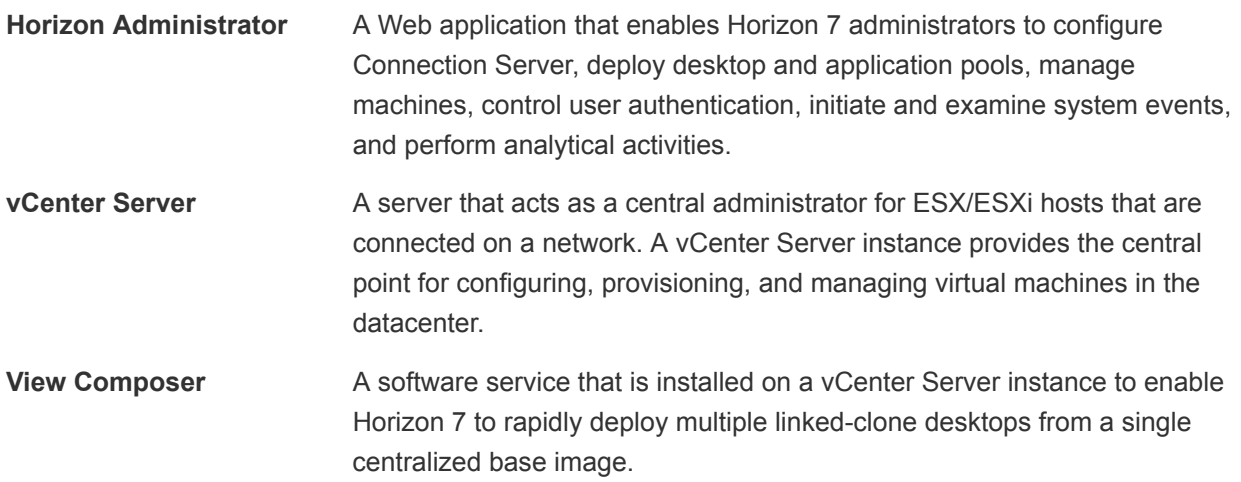

## Integration Interfaces to Horizon 7

You can use several interfaces to integrate Horizon 7 with external applications.

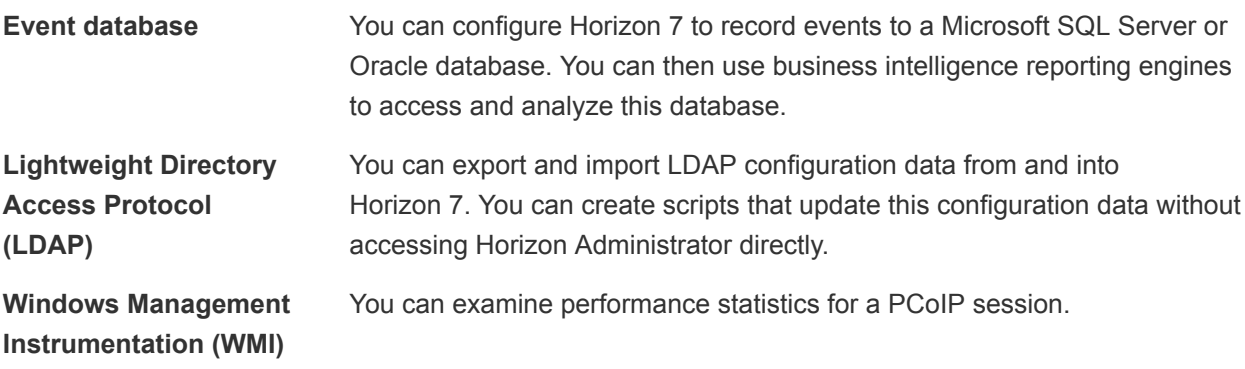

# <span id="page-7-0"></span>Integrating Horizon 7 with the<br>Event Database

You can configure Horizon 7 to record events to a Microsoft SQL Server or Oracle database. Horizon 7 records events such as end-user actions, administrator actions, alerts that report system failures and errors, and statistical sampling.

End-user actions include logging and starting desktop and application sessions. Administrator actions include adding entitlements and creating desktop and application pools. An example of statistical sampling is recording the maximum number of users over a 24-hour period.

You can use business intelligence reporting engines such as Crystal Reports, IBM Cognos, MicroStrategy 9, and Oracle Enterprise Performance Management System to access and analyze the event database.

This chapter includes the following topics:

- **Event Database Tables and Schemas**
- **En [Horizon Connection Server Events](#page-10-0)**
- **n** [Horizon Agent Events](#page-16-0)
- **E** [Horizon Administrator Events](#page-16-0)
- **[Event Message Attributes](#page-25-0)**
- [Sample Database Queries and Views](#page-27-0)

## Event Database Tables and Schemas

Horizon 7 uses database tables to implement the event database. The event database prepends the names of these tables with a prefix that you define when you set up the database.

## Event Database Tables

The following table shows the database tables that implement the event database in Horizon 7.

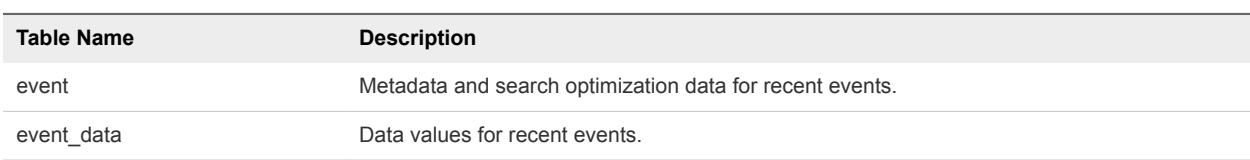

#### Table 2‑1. Event Database Tables

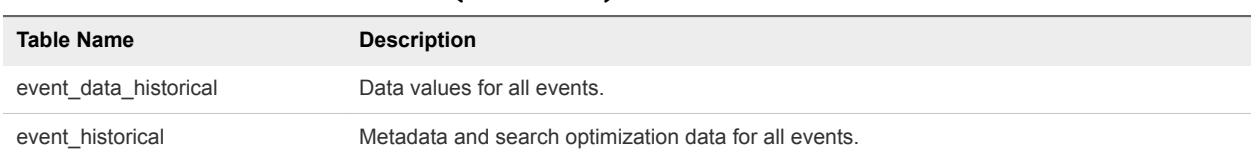

#### Table 2‑1. Event Database Tables (Continued)

Horizon 7 records details about events to all the database tables. After a certain period of time has elapsed since writing an event record, Horizon 7 deletes the record from the event and event\_data tables. You can use Horizon Administrator to configure the time period for which the database keeps a record in the event and event data tables.

**Important** Horizon 7 does not restrict the growth of the event\_historical and event\_data\_historical tables. You must implement a space management policy for these tables.

A unique primary key, EventID, identifies each event that Horizon 7 records in the event and event historical tables. Horizon 7 records data values for each event in the event data and event data historical tables. You can obtain the complete set of information for an event by joining the event and event data tables or the event historical and event data historical tables on the EventID column.

The EventType, Severity, and Time columns in the event and event historical tables identify the type and severity of an event and the time at which it occurred.

For information about setting up the event database, see the *Horizon 7 Installation* document.

**Note** To purge data from the historical tables, see<http://kb.vmware.com/kb/2150309>.

## Event Database Schemas

The following table shows the schema for the event and event\_historical database tables.

| <b>Column Name</b> | <b>Oracle Data Type</b> | <b>SQL Server Data Type</b> | <b>Description</b>                                                                                     |
|--------------------|-------------------------|-----------------------------|----------------------------------------------------------------------------------------------------|
| Acknowledged       | <b>SMALLINT</b>         | tinyint                     | Whether Horizon 7 acknowledged the<br>event.<br>$0 = false$<br>$1 = true$                              |
| DesktopId          | NVARCHAR2(512)          | nvarchar(512)               | Desktop ID of the associated pool.                                                                     |
| EventID            | <b>INTEGER</b>          | int                         | Unique primary key for the event.                                                                      |
| EventType          | NVARCHAR2(512)          | nvarchar(512)               | Event name that corresponds to an item in<br>the message catalog. For example,<br>BROKER USERLOGGEDIN. |
| FolderPath         | NVARCHAR2(512)          | nvarchar(512)               | Full path of the folder that contains the<br>associated object.                                        |
| GroupId            | NVARCHAR2(512)          | nvarchar(512)               | SID of the associated group in Active<br>Directory.                                                    |

Table 2‑2. Schema for the event and event\_historical Tables

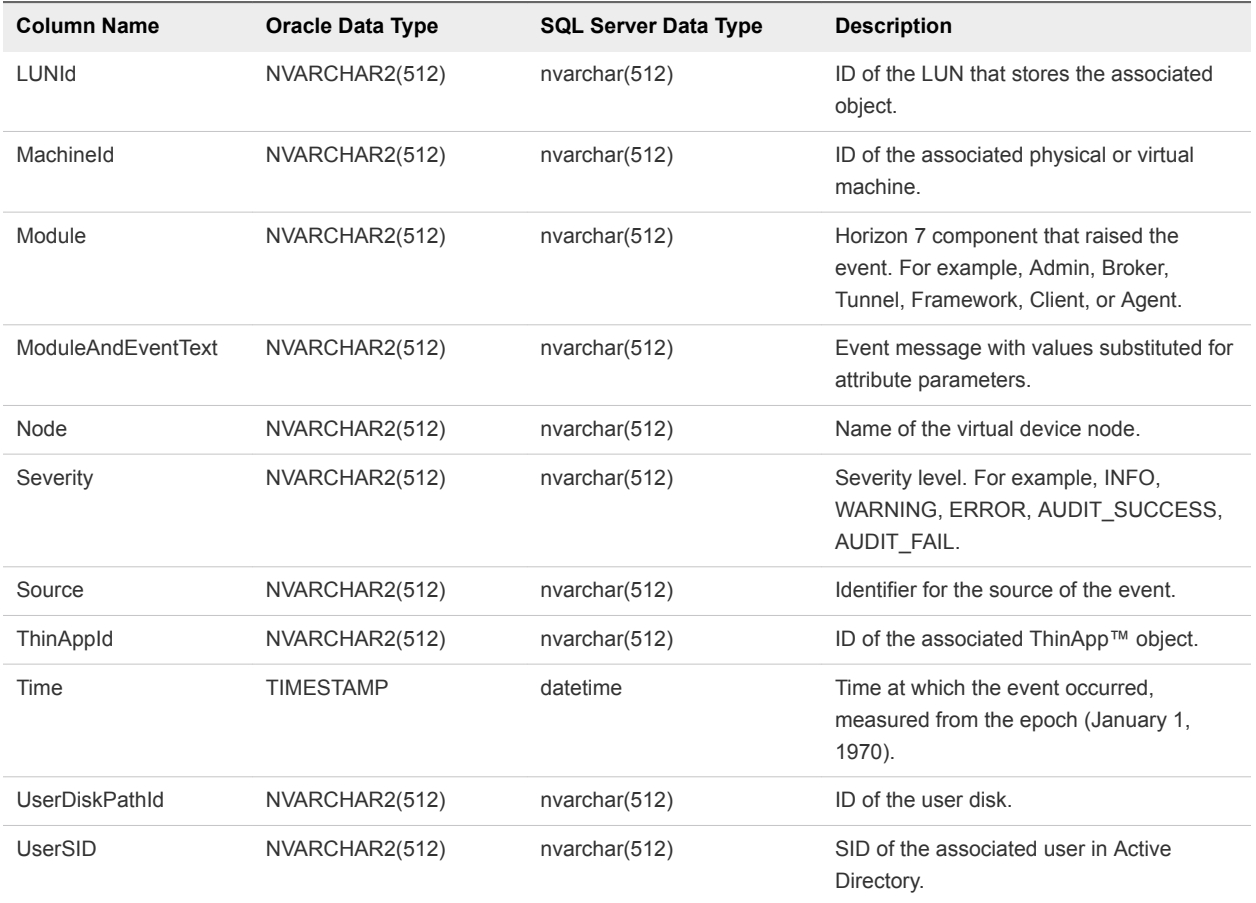

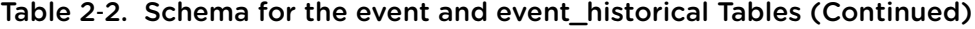

The following table shows the schema for the event\_data and event\_data\_historical database tables.

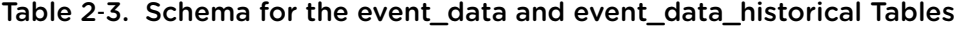

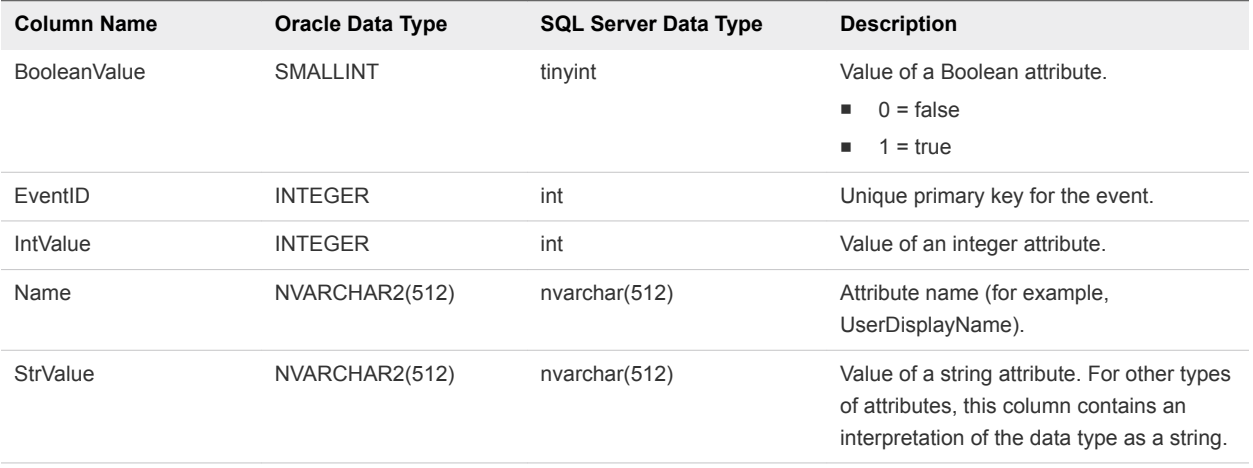

| <b>Column Name</b> | <b>Oracle Data Type</b> | <b>SQL Server Data Type</b> | <b>Description</b>                                                                                                    |
|--------------------|-------------------------|-----------------------------|----------------------------------------------------------------------------------------------------|
| TimeValue          | TIMESTAMP               | datetime                    | Value of a date and time attribute.                                                                                                  |
| <b>Type</b>        | SMALLINT                | tinyint                     | The data type of the attribute.<br>$0 = StrValue$<br>. .<br>$1 = IntValue$<br>۰.<br>$2 = TimeValue$<br>п.<br>$3 = BooleanValue$<br>٠ |

<span id="page-10-0"></span>Table 2-3. Schema for the event\_data and event\_data\_historical Tables (Continued)

## Horizon Connection Server Events

Horizon Connection Server events report Connection Server-related information, such as desktop and application sessions, user authentication failures, and provisioning errors.

The BROKER\_DAILY\_MAX\_DESKTOP\_SESSIONS event reports the maximum number of concurrent desktop sessions over a 24-hour period. If a user runs multiple desktop sessions concurrently, each desktop session is counted separately.

The BROKER\_DAILY\_MAX\_APP\_USERS event reports the maximum number of concurrent application users over a 24-hour period. If a user runs multiple applications concurrently, the user is counted only once. Short-lived sessions might not be included in the count because the sampling is performed every five minutes.

The BROKER\_VC\_DISABLED and BROKER\_VC\_ENABLED events report the state of the vCenter driver that Horizon 7 uses to track a vCenter Server instance.

The BROKER\_VC\_STATUS\_\* events report the state of a vCenter Server instance.

The following table lists all the event types for Connection Server.

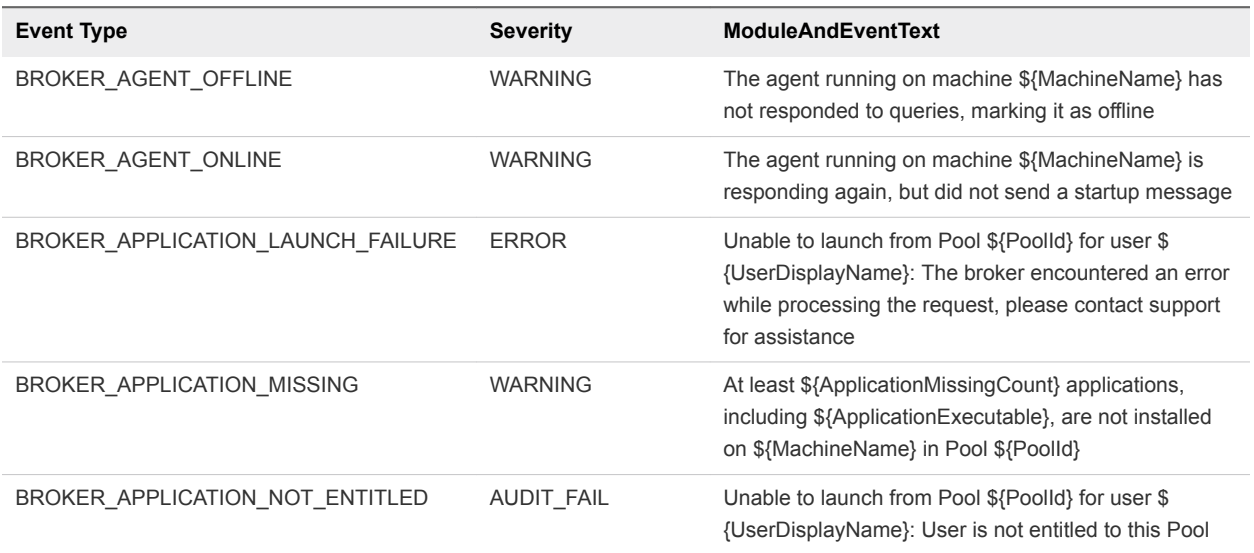

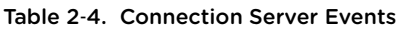

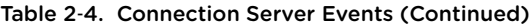

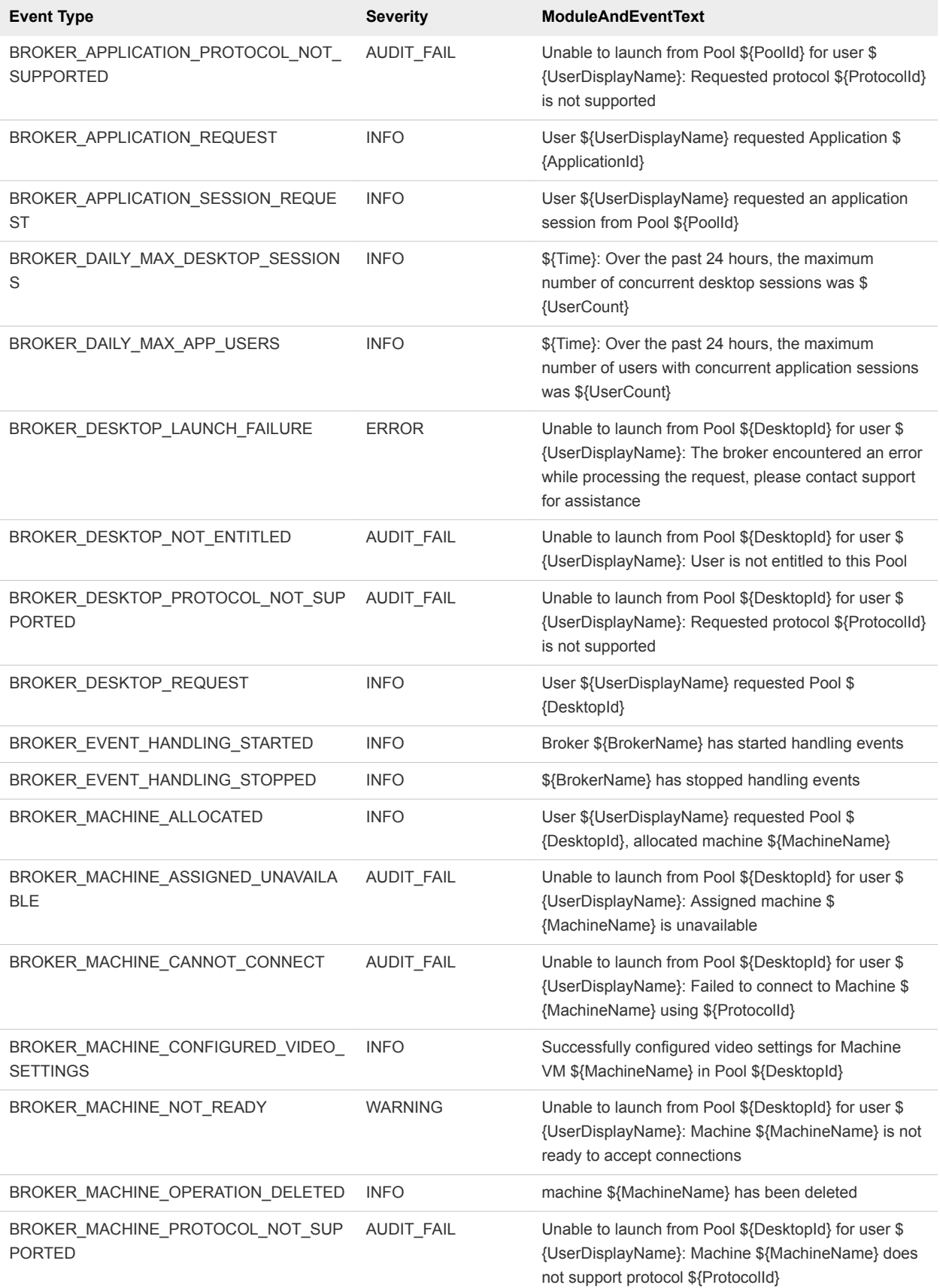

Table 2‑4. Connection Server Events (Continued)

| <b>Event Type</b>                             | <b>Severity</b>   | <b>ModuleAndEventText</b>                                                                                                    |
|-----------------------------------------------|-------------------|----------------------------------------------------------------------------------------------------|
| BROKER_MACHINE_PROTOCOL_UNAVAILA<br>BLE       | AUDIT_FAIL        | Unable to launch from Pool \${DesktopId} for user \$<br>{UserDisplayName}: Machine \${MachineName} did<br>not report protocol \${Protocolld} as ready         |
| BROKER_MACHINE_REJECTED_SESSION               | <b>WARNING</b>    | Unable to launch from Pool \${DesktopId} for user \$<br>{UserDisplayName}: Machine \${MachineName}<br>rejected the start session request                      |
| BROKER_MACHINE_SESSION_TIMEDOUT               | <b>WARNING</b>    | Session for user \${UserDisplayName} timed out                                                                                                    |
| BROKER MULTIPLE DESKTOPS FOR KIO<br>SK_USER   | <b>WARNING</b>    | User \${UserDisplayName} is entitled to multiple<br>desktop pools                                                                                             |
| BROKER_POOL_CANNOT_ASSIGN                     | AUDIT_FAIL        | Unable to launch from Pool \${DesktopId} for user \$<br>{UserDisplayName}: There are no machines available<br>to assign the user to                           |
| BROKER_POOL_COMANAGER_REQUIRED                | AUDIT_FAIL        | Unable to launch from Pool \${DesktopId} for user \$<br>{UserDisplayName}: No co-management availability<br>for protocol \${ProtocolId}                       |
| BROKER POOL EMPTY                             | <b>AUDIT_FAIL</b> | Unable to launch from Pool \${DesktopId} for user \$<br>{UserDisplayName}: The Desktop Pool is empty                                                          |
| BROKER_POOL_NO_MACHINE_ASSIGNED               | AUDIT_FAIL        | Unable to launch from Pool \${DesktopId} for user \$<br>{UserDisplayName}: No machine assigned to this<br>user                                                |
| BROKER_POOL_NO_RESPONSES                      | AUDIT_FAIL        | Unable to launch from Pool \${DesktopId} for user \$<br>{UserDisplayName}: No machines in the Desktop<br>Pool are responsive                                  |
| BROKER_POOL_OVERLOADED                        | AUDIT_FAIL        | Unable to launch from Pool \${DesktopId} for user \$<br>{UserDisplayName}: All responding machines are<br>currently in use                                    |
| BROKER_POOL_POLICY_VIOLATION                  | AUDIT_FAIL        | Unable to launch from Pool \${DesktopId} for user \$<br>{UserDisplayName}: This Desktop Pool does not<br>allow online sessions                                |
| BROKER_POOL_PROTOCOL_NOT_SUPPO<br><b>RTED</b> | <b>AUDIT FAIL</b> | Unable to launch from Pool \${DesktopId} for user \$<br>{UserDisplayName}: There were no machines<br>available that support protocol \${ProtocolId}           |
| BROKER_POOL_PROTOCOL_UNAVAILABLE              | AUDIT FAIL        | Unable to launch from Pool \${DesktopId} for user \$<br>{UserDisplayName}: There were no machines<br>available that reported protocol \${ProtocolId} as ready |
| BROKER_POOL_TUNNEL_NOT_SUPPORTE<br>D          | AUDIT_FAIL        | Unable to launch from Pool \${DesktopId} for user \$<br>{UserDisplayName}: Tunnelling is not supported for<br>protocol \${ProtocolId}                         |
| BROKER_PROVISIONING_ERROR_CONFIG<br>CLEARED   | <b>INFO</b>       | The previously reported configuration problem is no<br>longer present on Pool \${DesktopId}                                                                   |
| BROKER_PROVISIONING_ERROR_CONFIG<br>$\_SET$   | <b>ERROR</b>      | Provisioning error occurred on Pool \${DesktopId}<br>because of a configuration problem                                                                       |

#### Table 2‑4. Connection Server Events (Continued)

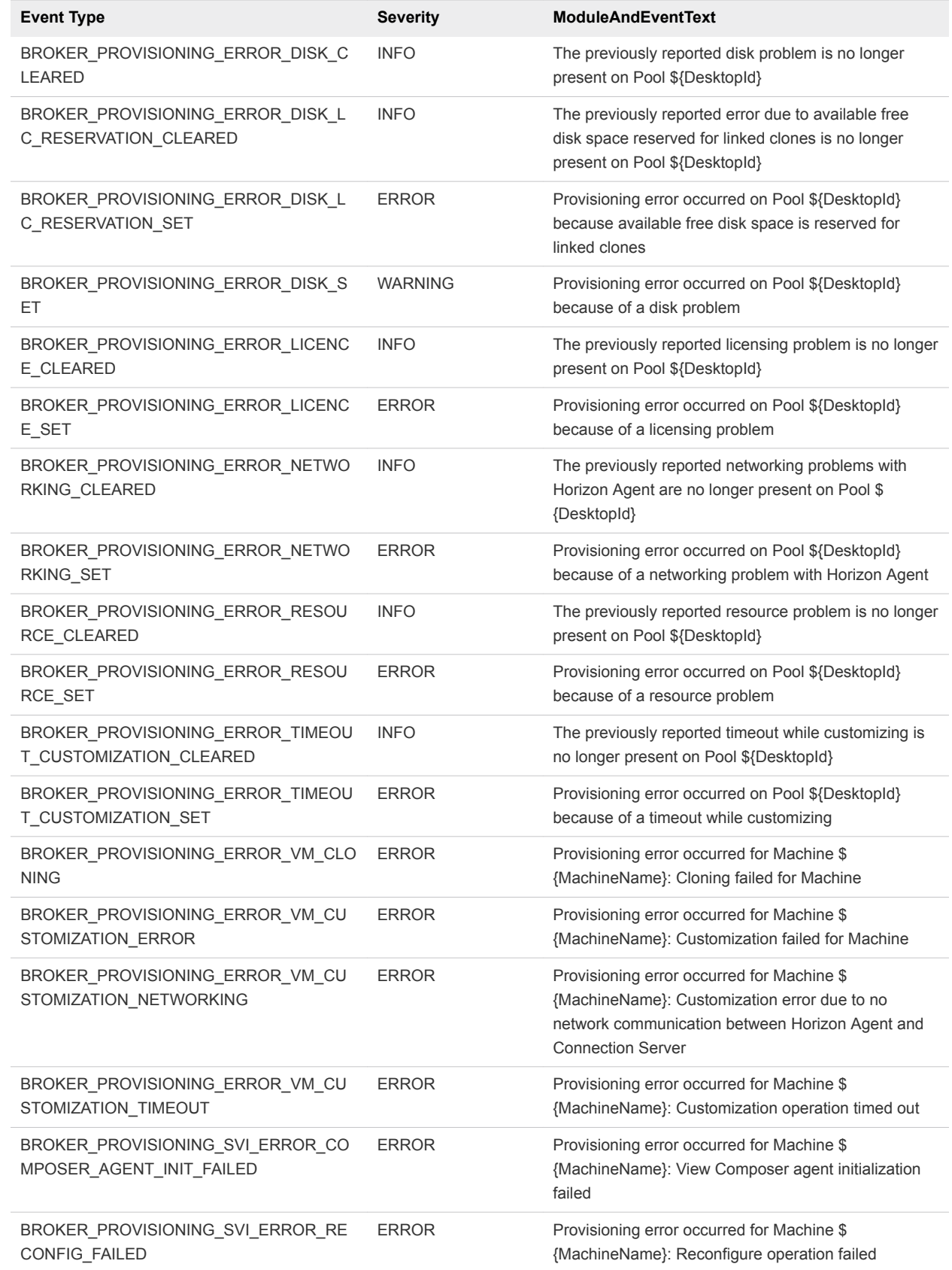

#### Table 2‑4. Connection Server Events (Continued)

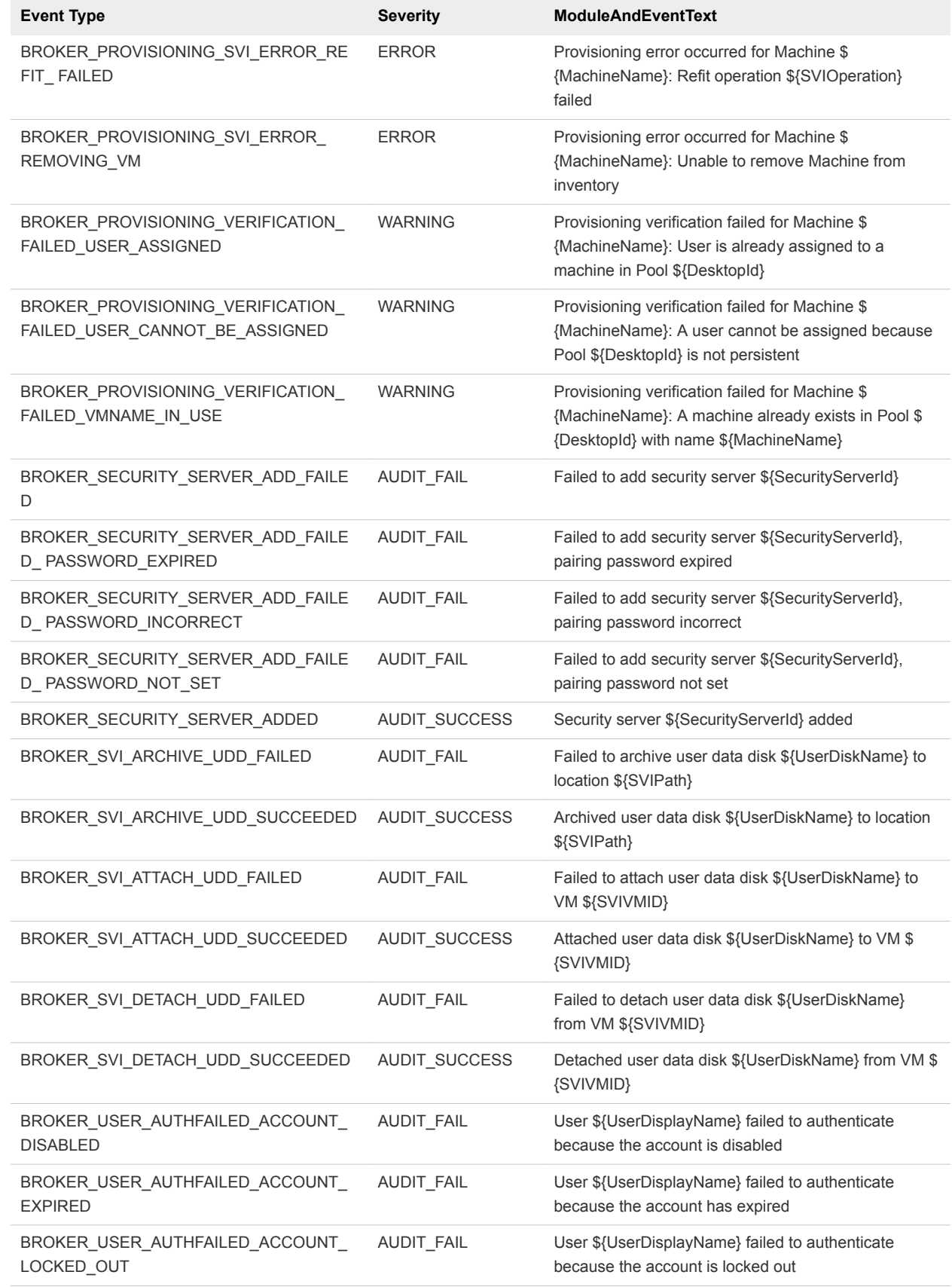

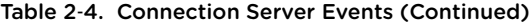

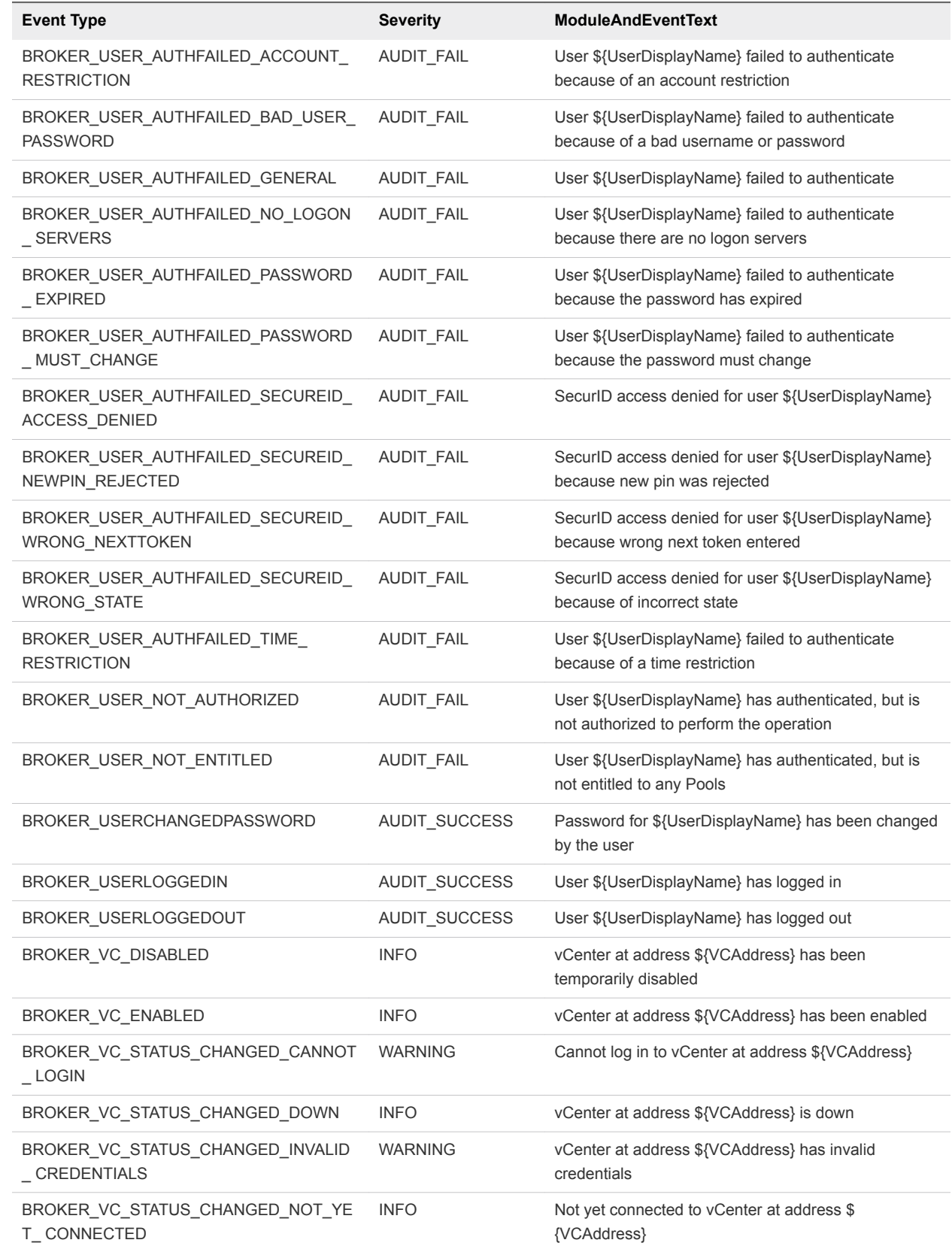

<span id="page-16-0"></span>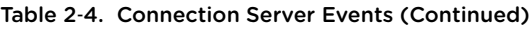

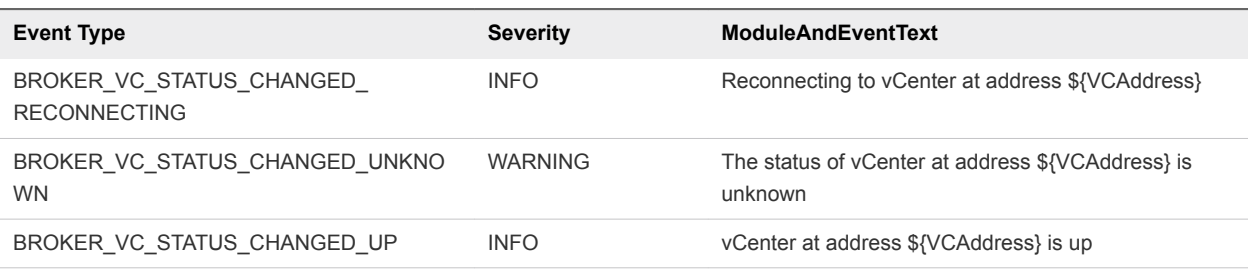

## Horizon Agent Events

Horizon Agent events report Horizon Agent-related information, such as the users who have logged in to or disconnected from a specific machine, whether Horizon Agent has shut down on a specific machine, and whether Horizon Agent has sent a start up message from a specific machine to Horizon Connection Server.

#### Table 2‑5. Horizon Agent Events

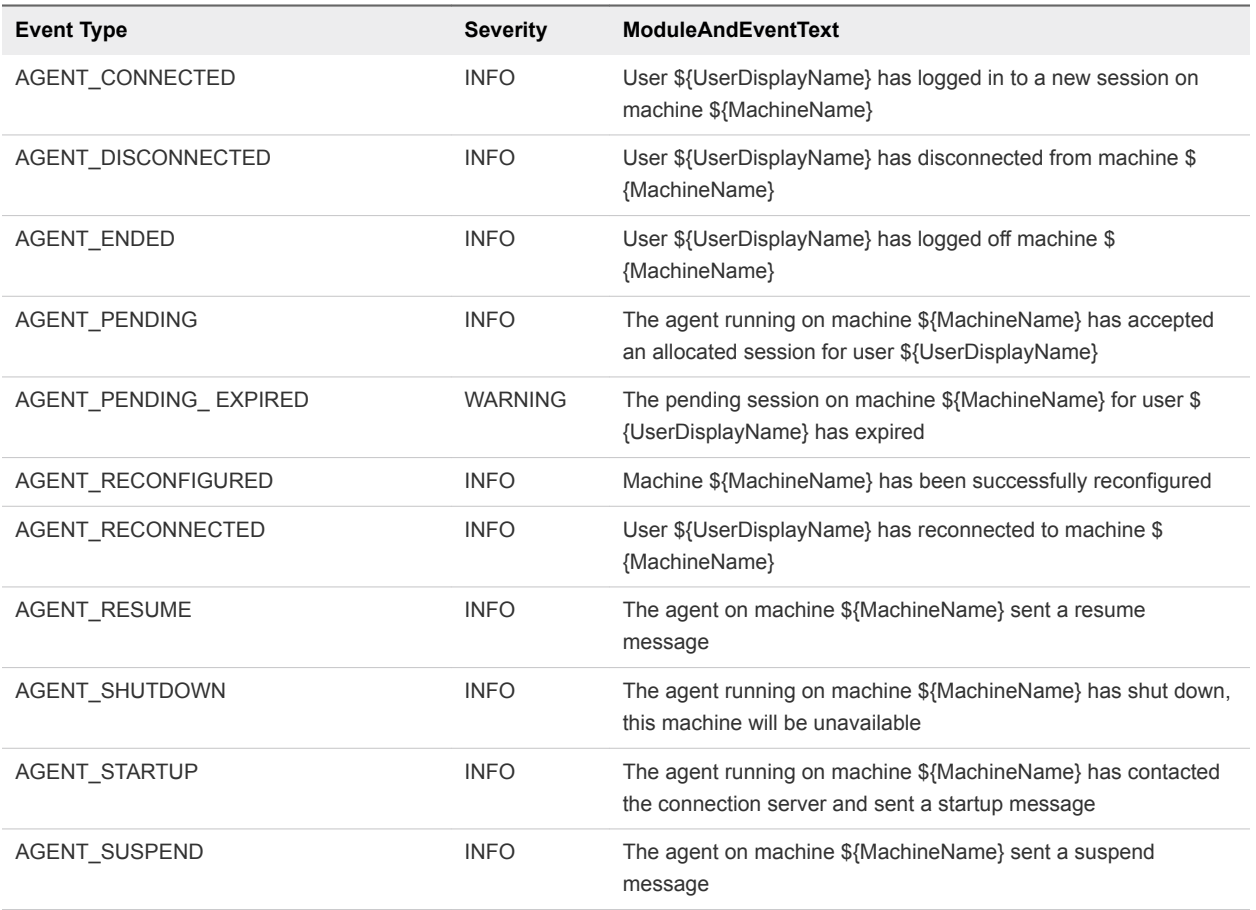

## Horizon Administrator Events

Horizon Administrator events report information about actions that users initiate in Horizon Administrator.

#### Table 2‑6. Horizon Administrator Events

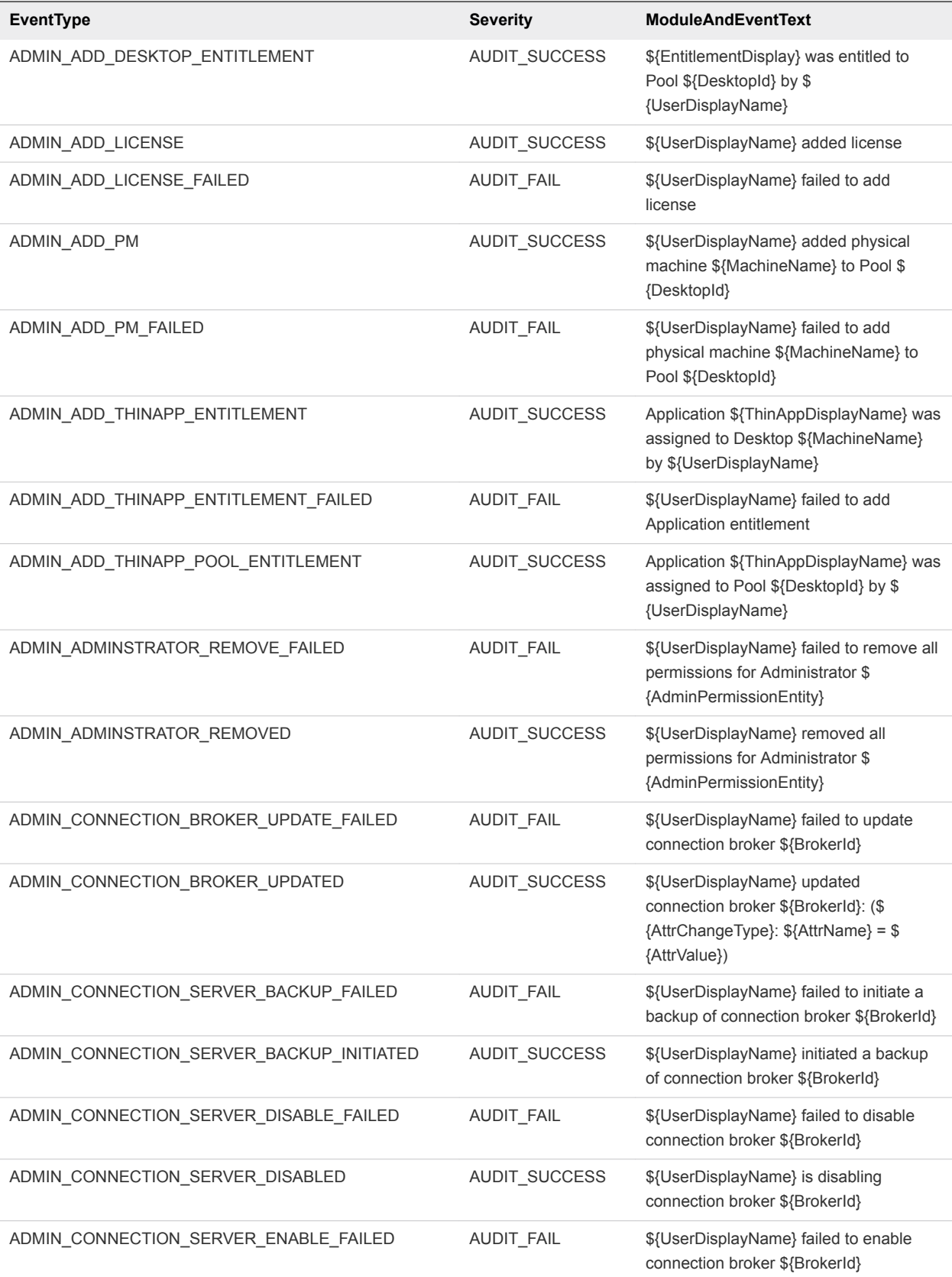

Table 2‑6. Horizon Administrator Events (Continued)

| <b>EventType</b>                                 | <b>Severity</b>   | <b>ModuleAndEventText</b>                                                                                   |
|--------------------------------------------------|-------------------|----------------------------------------------------------------------------------------------------|
| ADMIN_CONNECTION_SERVER_ENABLED                  | AUDIT_SUCCESS     | \${UserDisplayName} is enabling<br>connection broker \${BrokerId}                                           |
| ADMIN_DATABASE_CONFIGURATION_ADD_FAILED          | AUDIT_FAIL        | \${UserDisplayName} failed to add<br>database configuration                                                 |
| ADMIN_DATABASE_CONFIGURATION_ADDED               | AUDIT_SUCCESS     | \${UserDisplayName} has added<br>database configuration                                                     |
| ADMIN_DATABASE_CONFIGURATION_DELETE_FAILED       | AUDIT_FAIL        | \${UserDisplayName} failed to delete<br>database configuration                                              |
| ADMIN_DATABASE_CONFIGURATION_DELETE_FAILED       | AUDIT_SUCCESS     | \${UserDisplayName} has deleted<br>database configuration                                                   |
| ADMIN_DATABASE_CONFIGURATION_UPDATE_FAILED       | AUDIT_FAIL        | \${UserDisplayName} failed to update<br>database configuration                                              |
| ADMIN_DATABASE_CONFIGURATION_UPDATED             | AUDIT_SUCCESS     | \${UserDisplayName} has updated<br>database configuration                                                   |
| ADMIN_DEFAULT_DESKTOPPOOL_ASSIGN                 | AUDIT_SUCCESS     | \${UserDisplayName} assigned Pool \$<br>{DesktopId} for default desktop to \$<br>{UserName}                 |
| ADMIN_DEFAULT_DESKTOPPOOL_ASSIGN_FAILED          | AUDIT_FAIL        | \${UserDisplayName} failed to assign<br>Pool \${DesktopId} for default desktop to<br>\${UserName}           |
| ADMIN_DEFAULT_DESKTOPPOOL_UNASSIGN               | AUDIT_SUCCESS     | \${UserDisplayName} removed pool<br>assignment for default desktop to \$<br>{UserName}                      |
| ADMIN_DEFAULT_DESKTOPPOOL_UNASSIGN_FAILED        | <b>AUDIT_FAIL</b> | \${UserDisplayName} failed to remove<br>Pool assignment for default desktop to \$<br>{UserName}             |
| ADMIN_DESKTOP_ADDED                              | AUDIT_SUCCESS     | \${UserDisplayName} added Pool \$<br>{DesktopId}                                                            |
| ADMIN_DESKTOP_ASSIGN                             | AUDIT_SUCCESS     | \${UserDisplayName} assigned Desktop<br>\${MachineName} to \${UserName}                                     |
| ADMIN_DESKTOP_ASSIGN_FAILED                      | AUDIT_FAIL        | \${UserDisplayName} failed to assign<br>Desktop \${MachineName} to \$<br>{UserName}                         |
| ADMIN_DESKTOP_EDITED                             | AUDIT_SUCCESS     | \${UserDisplayName} edited Pool \$<br>{DesktopId} (\${AttrChangeType}: \$<br>${Attribute} = $(AttrValue)$   |
| ADMIN_DESKTOP_MAINTENANCE_MODE_UPDATE_FAI<br>LED | AUDIT_FAIL        | \${UserDisplayName} failed to update<br>desktop \${MachineName} to \$<br>{MaintenanceMode} maintenance mode |
| ADMIN_DESKTOP_MAINTENANCE_MODE_UPDATED           | AUDIT_SUCCESS     | \${UserDisplayName} updated desktop \$<br>{MachineName} to \${MaintenanceMode}<br>maintenance mode          |

Table 2‑6. Horizon Administrator Events (Continued)

| <b>EventType</b>                          | <b>Severity</b>   | <b>ModuleAndEventText</b>                                                                                         |
|-------------------------------------------|-------------------|----------------------------------------------------------------------------------------------------|
| ADMIN_DESKTOP_UNASSIGN                    | AUDIT_SUCCESS     | \${UserDisplayName} removed<br>assignment for Desktop \$<br>{MachineName}                                         |
| ADMIN_DESKTOP_UNASSIGN_FAILED             | AUDIT_FAIL        | \${UserDisplayName} failed to remove<br>assignment for Desktop \$<br>{MachineName}                                |
| ADMIN_ENABLE_DESKTOP_FAILED               | AUDIT_FAIL        | \${UserDisplayName} failed to set Pool \$<br>{DesktopId} to \${EnableStatus}                                      |
| ADMIN_ENABLE_DESKTOP_SUCCEEDED            | AUDIT_SUCCESS     | \${UserDisplayName} set Pool \$<br>{DesktopId} to \${EnableStatus}                                                |
| ADMIN_ENABLED_DESKTOP_PROVISION_FAILED    | AUDIT_FAIL        | \${UserDisplayName} failed to set<br>provisioning for Pool \${DesktopId} to \$<br>{EnableStatus}                  |
| ADMIN_ENABLED_DESKTOP_PROVISION_SUCCEEDED | AUDIT_SUCCESS     | \${UserDisplayName} set provisioning for<br>Pool \${DesktopId} to \${EnableStatus}                                |
| ADMIN_EVENT_CONFIGURATION_UPDATE_FAILED   | AUDIT_FAIL        | \${UserDisplayName} failed to update<br>event configuration                                                       |
| ADMIN_EVENT_CONFIGURATION_UPDATED         | AUDIT_SUCCESS     | \${UserDisplayName} has updated global<br>configuration                                                           |
| ADMIN_FOLDER_ADD_FAILED                   | AUDIT_FAIL        | \${UserDisplayName} failed to add folder<br>\${AdminFolderName}                                                   |
| ADMIN_FOLDER_ADDED                        | AUDIT_SUCCESS     | \${UserDisplayName} added folder \$<br>{AdminFolderName}                                                          |
| ADMIN_FOLDER_CHANGE_FAILED                | <b>AUDIT_FAIL</b> | \${UserDisplayName} failed to change<br>object \${ObjectID}(type=\${ObjectType})<br>to folder \${AdminFolderName} |
| ADMIN_FOLDER_CHANGED                      | AUDIT_SUCCESS     | \${UserDisplayName} changed object \$<br>{ObjectID}(type=\${ObjectType}) to folder<br>\${AdminFolderName}         |
| ADMIN_FOLDER_DELETE_FAILED                | AUDIT_FAIL        | \${UserDisplayName} failed to delete<br>folder \${AdminFolderName}                                                |
| ADMIN_FOLDER_DELETED                      | AUDIT_SUCCESS     | \${UserDisplayName} deleted folder \$<br>{AdminFolderName}                                                        |
| ADMIN_GLOBAL_CONFIGURATION_UPDATE_FAILED  | AUDIT_FAIL        | \${UserDisplayName} failed to update<br>global configuration                                                      |
| ADMIN_GLOBAL_CONFIGURATION_UPDATED        | AUDIT_SUCCESS     | \${UserDisplayName} updated global<br>configuration (\${AttrChangeType}: \$<br>${AttrName} = $(AttrValue)$        |
| ADMIN_GLOBAL_POLICY_UPDATE_FAILED         | AUDIT_FAIL        | \${UserDisplayName} failed to update<br>global policies                                                           |
| ADMIN_GLOBAL_POLICY_UPDATED               | AUDIT_SUCCESS     | \${UserDisplayName} updated global<br>policy (\${AttrChangeType}: \${AttrName}<br>$=$ \${AttrValue})              |

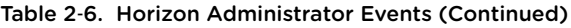

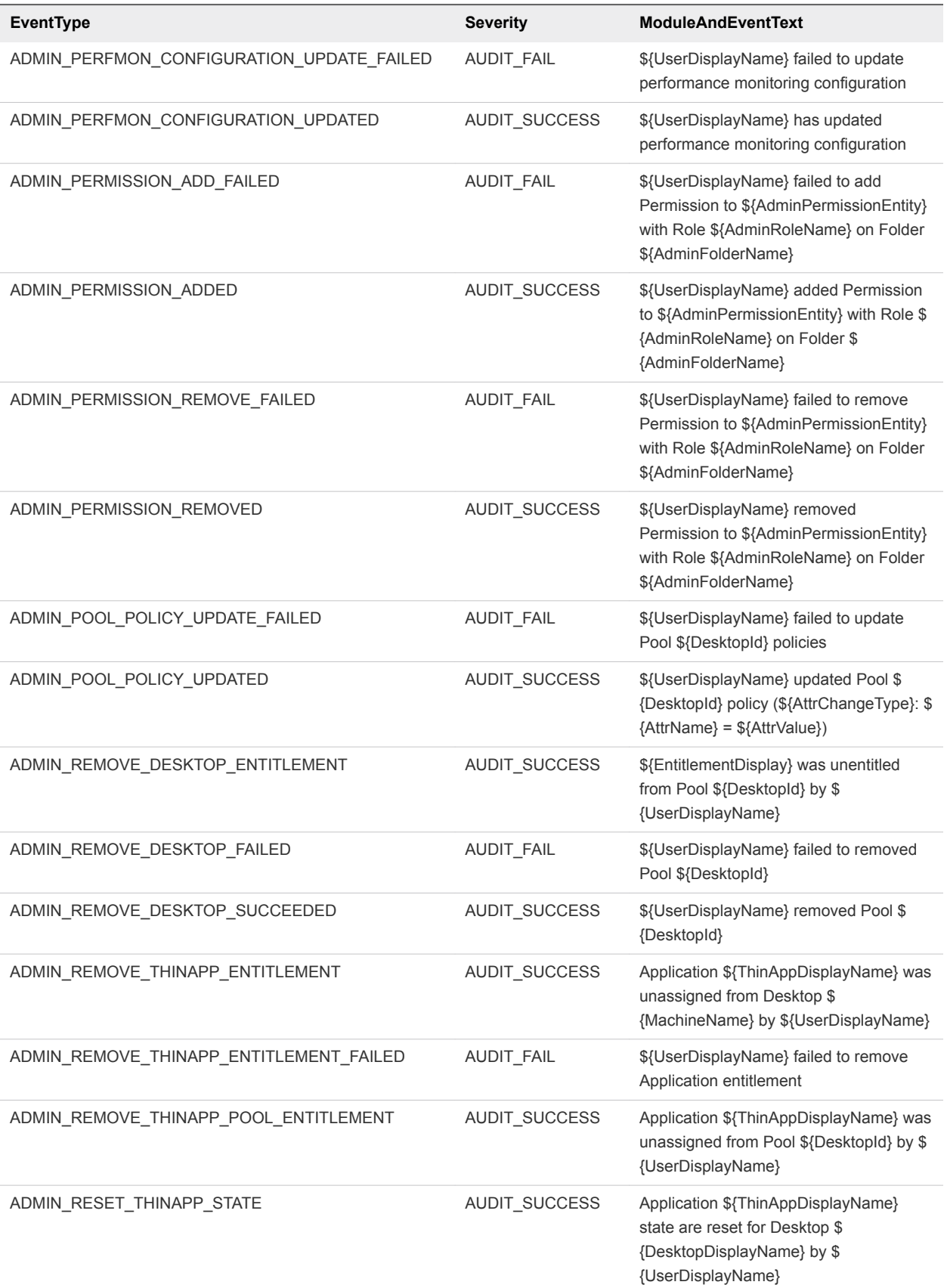

Table 2‑6. Horizon Administrator Events (Continued)

| <b>EventType</b>                    | <b>Severity</b> | <b>ModuleAndEventText</b>                                                                                                    |
|-------------------------------------|-----------------|----------------------------------------------------------------------------------------------------|
| ADMIN_RESET_THINAPP_STATE_FAILED    | AUDIT_FAIL      | \${UserDisplayName} failed to reset<br>Application state for \$<br>{ThinAppDisplayName                                        |
| ADMIN_ROLE_ADD_FAILED               | AUDIT_FAIL      | \${UserDisplayName} failed to add Role \$<br>{AdminRoleName} with privileges \$<br>{AdminPrivilegeName}                       |
| ADMIN ROLE ADDED                    | AUDIT_SUCCESS   | \${UserDisplayName} added Role \$<br>{AdminRoleName} with privileges \$<br>{AdminPrivilegeName}                               |
| ADMIN_ROLE_PRIV_UPDATE_FAILED       | AUDIT_FAIL      | \${UserDisplayName} failed to update<br>Role \${AdminRoleName} to privileges \$<br>{AdminPrivilegeName}                       |
| ADMIN_ROLE_PRIV_UPDATED             | AUDIT_SUCCESS   | \${UserDisplayName} updated Role \$<br>{AdminRoleName} to privileges \$<br>{AdminPrivilegeName}                               |
| ADMIN ROLE REMOVE FAILED            | AUDIT_FAIL      | \${UserDisplayName} failed to remove<br>Role \${AdminRoleName}                                                                |
| ADMIN_ROLE_REMOVED                  | AUDIT_SUCCESS   | \${UserDisplayName} removed Role \$<br>{AdminRoleName}                                                                        |
| ADMIN_ROLE_RENAME_FAILED            | AUDIT_FAIL      | \${UserDisplayName} failed to rename<br>Role \${AdminRoleName} to \$<br>{AdminRoleNewName}                                    |
| ADMIN_ROLE_RENAMED                  | AUDIT_SUCCESS   | \${UserDisplayName} renamed Role \$<br>{AdminRoleName} to \$<br>{AdminRoleNewName}                                            |
| ADMIN_SECURITY_SERVER_ADD_FAILED    | AUDIT_FAIL      | \${UserDisplayName} failed to add<br>security server \${SecurityServerId}                                                     |
| ADMIN_SECURITY_SERVER_ADDED         | AUDIT_SUCCESS   | \${UserDisplayName} added security<br>server \${SecurityServerId}                                                             |
| ADMIN_SECURITY_SERVER_EDIT_FAILED   | AUDIT FAIL      | \${UserDisplayName} failed to edit<br>security server \${SecurityServerId}                                                    |
| ADMIN_SECURITY_SERVER_EDITED        | AUDIT_SUCCESS   | \${UserDisplayName} edited security<br>server \${SecurityServerId} (\$<br>{AttrChangeType}: \${AttrName} = \$<br>{AttrValue}) |
| ADMIN_SECURITY_SERVER_REMOVE_FAILED | AUDIT_FAIL      | \${UserDisplayName} failed to remove<br>security server \${SecurityServerId}                                                  |
| ADMIN_SECURITY_SERVER_REMOVED       | AUDIT_SUCCESS   | \${UserDisplayName} removed security<br>server \${SecurityServerId}                                                           |
| ADMIN_SESSION_SENDMSG               | AUDIT_SUCCESS   | \${UserDisplayName} sent message (\$<br>{SessionMessage}) to session (User \$<br>{UserName}, Desktop \${MachineName})         |

Table 2‑6. Horizon Administrator Events (Continued)

| <b>EventType</b>                         | <b>Severity</b>      | ModuleAndEventText                                                                            |
|------------------------------------------|----------------------|-----------------------------------------------------------------------------------------------|
| ADMIN_SESSION_SENDMSG_FAILED             | AUDIT_FAIL           | \${UserDisplayName} failed to send<br>message (\${SessionMessage}) to<br>session \${ObjectId} |
| ADMIN_SVI_ADD_DEPLOYMENT_GROUP_FAILED    | AUDIT_FAIL           | Failed to add deployment group for \$<br>{SVIParentVM}: \${SVISnapshot}                       |
| ADMIN_SVI_ADD_DEPLOYMENT_GROUP_SUCCEEDED | AUDIT_SUCCESS        | Added deployment group \$<br>{SVIDeploymentGroupID} for \$<br>{SVIParentVM}: \${SVISnapshot}  |
| ADMIN_SVI_ADD_UDD_FAILED                 | AUDIT_FAIL           | Failed to add user data disk \$<br>{UserDiskName}                                             |
| ADMIN_SVI_ADD_UDD_SUCCEEDED              | AUDIT_SUCCESS        | Added user data disk \${UserDiskName}                                                         |
| ADMIN_SVI_ADMIN_ADDED                    | AUDIT_SUCCESS        | \${UserDisplayName} added SVI<br>QuickPrep domain \${SVIAdminFqdn}(\$<br>{SVIAdminName})      |
| ADMIN_SVI_ADMIN_REMOVED                  | AUDIT_SUCCESS        | \${UserDisplayName} removed SVI<br>QuickPrep domain (id=\${SVIAdminID})                       |
| ADMIN SVI ADMIN UPDATED                  | AUDIT_SUCCESS        | \${UserDisplayName} updated SVI<br>QuickPrep domain \${SVIAdminFqdn}(\$<br>{SVIAdminName})    |
| ADMIN_SVI_ATTACH_UDD_FAILED              | AUDIT_FAIL           | Failed to request attach user data disk \$<br>{UserDiskName} to VM \${SVIVMID}                |
| ADMIN_SVI_ATTACH_UDD_SUCCEEDED           | AUDIT_SUCCESS        | Requested attach user data disk \$<br>{UserDiskName} to VM \${SVIVMID}                        |
| ADMIN_SVI_DELETE_UDD_FAILED              | AUDIT_FAIL           | Failed to delete user data disk \$<br>{UserDiskName}                                          |
| ADMIN_SVI_DELETE_UDD_SUCCEEDED           | AUDIT_SUCCESS        | Deleted user data disk \${UserDiskName}                                                       |
| ADMIN SVI DETACH UDD FAILED              | AUDIT_FAIL           | Failed to request detach user data disk \$<br>{UserDiskName} from VM \${SVIVMID}              |
| ADMIN_SVI_DETACH_UDD_SUCCEEDED           | <b>AUDIT SUCCESS</b> | Requested detach user data disk \$<br>{UserDiskName} from VM \${SVIVMID}                      |
| ADMIN_SVI_REBALANCE_VM_FAILED            | AUDIT_FAIL           | Failed to rebalance VM \${SVIVMID}                                                            |
| ADMIN_SVI_REBALANCE_VM_SUCCEEDED         | AUDIT_SUCCESS        | Rebalanced VM \${SVIVMID}                                                                     |
| ADMIN_SVI_REFRESH_VM_FAILED              | AUDIT_FAIL           | Failed to refresh VM \${SVIVMID}                                                              |
| ADMIN_SVI_REFRESH_VM_SUCCEEDED           | AUDIT_SUCCESS        | Refreshed VM \${SVIVMID}                                                                      |
| ADMIN_SVI_RESYNC_VM_FAILED               | AUDIT_FAIL           | Failed to resync VM \${SVIVMID} to<br>deployment group \$<br>{SVIDeploymentGroupID}           |
| ADMIN_SVI_RESYNC_VM_SUCCEEDED            | AUDIT_SUCCESS        | Resyncd VM \${SVIVMID} to deployment<br>group \${SVIDeploymentGroupID}                        |

Table 2‑6. Horizon Administrator Events (Continued)

| EventType                                                   | <b>Severity</b>   | <b>ModuleAndEventText</b>                                                                                                    |
|-------------------------------------------------------------|-------------------|----------------------------------------------------------------------------------------------------|
| ADMIN_SVI_UPDATE_POOL_DEPLOYMENT_GROUP_FA<br><b>ILED</b>    | AUDIT_FAIL        | Failed to update pool \${DesktopId} to<br>deployment group \$<br>{SVIDeploymentGroupID}                                       |
| ADMIN_SVI_UPDATE_POOL_DEPLOYMENT_GROUP_SU<br><b>CCEEDED</b> | AUDIT_SUCCESS     | Updated pool \${DesktopId} to<br>deployment group \$<br>{SVIDeploymentGroupID}                                                |
| ADMIN_SVI_UPDATE_UDD_FAILED                                 | AUDIT_FAIL        | Failed to update user data disk \$<br>{UserDiskName}                                                                          |
| ADMIN_SVI_UPDATE_UDD_SUCCEEDED                              | AUDIT_SUCCESS     | Set user data disk \${UserDiskName}<br>pool to \${DesktopId} and user to \$<br>{UserName}                                     |
| ADMIN_THINAPP_ADD_FAILED                                    | AUDIT_FAIL        | \${UserDisplayName} failed to add<br>Application \${ThinAppDisplayName}                                                       |
| ADMIN_THINAPP_ADDED                                         | AUDIT_SUCCESS     | \${UserDisplayName} added Application<br>\${ThinAppDisplayName}                                                               |
| ADMIN_THINAPP_DESKTOP_AVAILABLE                             | AUDIT_SUCCESS     | Application \${ThinAppDisplayName} is<br>now available on Desktop \$<br>{DesktopDisplayName}                                  |
| ADMIN_THINAPP_DESKTOP_REMOVED                               | AUDIT_SUCCESS     | Application \${ThinAppDisplayName} has<br>been removed from Desktop \$<br>{DesktopDisplayName}                                |
| ADMIN_THINAPP_EDITED                                        | AUDIT_SUCCESS     | \${UserDisplayName} edited Application<br>\${ThinAppDisplayName}                                                              |
| ADMIN_THINAPP_FAILED_DESKTOP_DELIVERY                       | AUDIT_FAIL        | Failed to deliver Application \$<br>{ThinAppDisplayName} to Desktop \$<br>{DesktopDisplayName}                                |
| ADMIN_THINAPP_FAILED_DESKTOP_REMOVAL                        | <b>AUDIT_FAIL</b> | Failed to remove Application \$<br>{ThinAppDisplayName} from Desktop \$<br>{DesktopDisplayName}                               |
| ADMIN THINAPP GROUP ADD FAILED                              | <b>AUDIT FAIL</b> | \${UserDisplayName} failed to add<br>Application Template \$<br>{ThinAppGroupName}                                            |
| ADMIN_THINAPP_GROUP_ADDED                                   | AUDIT_SUCCESS     | \${UserDisplayName} added Application<br>Template \${ThinAppGroupName} with<br>Applications \$<br>{ThinAppGroupApplications}  |
| ADMIN_THINAPP_GROUP_EDIT_FAILED                             | AUDIT_FAIL        | \${UserDisplayName} failed to edit<br>Application Template \$<br>{ThinAppGroupName}                                           |
| ADMIN_THINAPP_GROUP_EDITED                                  | AUDIT_SUCCESS     | \${UserDisplayName} edited Application<br>Template \${ThinAppGroupName} with<br>Applications \$<br>{ThinAppGroupApplications} |

Table 2‑6. Horizon Administrator Events (Continued)

| <b>EventType</b>                  | <b>Severity</b>      | <b>ModuleAndEventText</b>                                                                                                    |
|-----------------------------------|----------------------|----------------------------------------------------------------------------------------------------|
| ADMIN_THINAPP_GROUP_REMOVE_FAILED | AUDIT_FAIL           | \${UserDisplayName} failed to remove<br>Application Template \$<br>{ThinAppGroupName}                                                               |
| ADMIN_THINAPP_GROUP_REMOVED       | AUDIT_SUCCESS        | \${UserDisplayName} removed<br>Application Template \$<br>{ThinAppGroupName}                                                                        |
| ADMIN_THINAPP_REMOVE_FAILED       | AUDIT_FAIL           | \${UserDisplayName} failed to remove<br>Application \${ThinAppDisplayName}                                                                          |
| ADMIN_THINAPP_REMOVED             | AUDIT_SUCCESS        | \${UserDisplayName} removed<br>Application \${ThinAppDisplayName}                                                                                   |
| ADMIN_THINAPP_REPO_ADD_FAILED     | AUDIT_FAIL           | \${UserDisplayName} failed to add<br>Repository \${ThinAppRepositoryName},<br>path \${ThinAppRepositoryPath}                                        |
| ADMIN_THINAPP_REPO_ADDED          | AUDIT_SUCCESS        | \${UserDisplayName} added Repository<br>\${ThinAppRepositoryName}, path \$<br>{ThinAppRepositoryPath}                                               |
| ADMIN_THINAPP_REPO_EDIT_FAILED    | AUDIT_FAIL           | \${UserDisplayName} failed to edit<br>Repository \${ThinAppRepositoryName},<br>path \${ThinAppRepositoryPath}                                       |
| ADMIN_THINAPP_REPO_EDITED         | AUDIT_SUCCESS        | \${UserDisplayName} edited Repository \$<br>{ThinAppRepositoryName}, path \$<br>{ThinAppRepositoryPath}                                             |
| ADMIN_THINAPP_REPO_REMOVED        | AUDIT_SUCCESS        | \${UserDisplayName} removed<br>Repository \${ThinAppRepositoryName}                                                                                 |
| ADMIN_UNREGISTER_PM               | AUDIT_SUCCESS        | \${UserDisplayName} unregistered<br>physical machine \${MachineName})                                                                               |
| ADMIN_UNREGISTER_PM_FAILED        | AUDIT_FAIL           | \${UserDisplayName} fails to unregister<br>physical machine \${MachineName})                                                                        |
| ADMIN_USER_INFO_UPDATE_FAILED     | AUDIT_FAIL           | \${UserDisplayName} failed to update<br>user info with AD server for \$<br>{UserName}                                                               |
| ADMIN_USER_INFO_UPDATED           | <b>AUDIT SUCCESS</b> | \${UserDisplayName} updated user info<br>with AD server for \${UserName}                                                                            |
| ADMIN_USER_POLICY_DELETE_FAILED   | AUDIT_FAIL           | \${UserDisplayName} failed to delete<br>Pool \${DesktopId} override policies for<br>user \${UserName}                                               |
| ADMIN USER POLICY DELETED         | AUDIT_SUCCESS        | \${UserDisplayName} deleted Pool \$<br>{DesktopId} override policy for user \$<br>{UserName} (\${AttrChangeType}: \$<br>${AttrName} = $(AttrValue)$ |
| ADMIN_USER_POLICY_UPDATE_FAILED   | AUDIT_FAIL           | \${UserDisplayName} failed to update<br>Pool \${DesktopId} policies for user \$<br>{UserName}                                                       |

<span id="page-25-0"></span>Table 2‑6. Horizon Administrator Events (Continued)

| <b>EventType</b>               | <b>Severity</b>      | <b>ModuleAndEventText</b>                                                                                                    |
|--------------------------------|----------------------|----------------------------------------------------------------------------------------------------|
| ADMIN_USER_POLICY_UPDATED      | AUDIT_SUCCESS        | \${UserDisplayName} updated Pool \$<br>{DesktopId} policy for user \${UserName}<br>(\${AttrChangeType}: \${AttrName} = \$<br>{AttrValue}) |
| ADMIN_USERLOGGEDIN             | AUDIT_SUCCESS        | User \${UserDisplayName} has logged in<br>to View Administrator                                                                           |
| ADMIN USERLOGGEDOUT            | <b>AUDIT SUCCESS</b> | User \${UserDisplayName} has logged<br>out from View Administrator                                                                        |
| ADMIN VC ADD FAILED            | <b>AUDIT FAIL</b>    | \${UserDisplayName} failed to add VC<br>server \${VCAddress}                                                                              |
| ADMIN VC ADDED                 | AUDIT SUCCESS        | \${UserDisplayName} added VC server \$<br>{VCAddress}                                                                                     |
| ADMIN VC EDITED                | AUDIT_SUCCESS        | \${UserDisplayName} edited VC server \$<br>{VCAddress} (\${AttrChangeType}: \$<br>${Attribute} = ${Attribute}$                            |
| ADMIN VC LICINV ALARM DISABLED | <b>AUDIT SUCCESS</b> | Alarm on VC server \${VCAddress} for<br>License Inventory monitoring was<br>disabled as all Hosts have desktop<br>licenses                |
| ADMIN VC REMOVE FAILED         | <b>AUDIT FAIL</b>    | \${UserDisplayName} failed to remove<br>VC server \${VCAddress}                                                                           |
| ADMIN VC REMOVED               | <b>AUDIT SUCCESS</b> | \${UserDisplayName} removed VC server<br>\${VCAddress}                                                                                    |

## Event Message Attributes

ModuleAndEventText messages use certain attributes. To determine the data type for an attribute, you can examine its value in the type column in the event\_data or event\_data\_historical table.

Table 2‑7. Attributes that ModuleAndEventText Messages Use

| <b>Attribute Name</b> | <b>Description</b>                                      |
|-----------------------|---------------------------------------------------------|
| AdminFolderName       | Name of a folder that requires privileged access.       |
| AdminPermissionEntity | Name of an object that requires privileged access.      |
| AdminPrivilegeName    | Name of an administrative privilege.                    |
| AdminRoleName         | Name of an administrative role.                         |
| AdminRoleNewName      | New name of an administrative role.                     |
| AttrChangeType        | Type of change that was applied to a generic attribute. |
| AttrName              | Name of a generic attribute.                            |
| AttrValue             | Value of a generic attribute.                           |
| <b>BrokerId</b>       | Identifier of a Connection Server instance.             |
| <b>BrokerName</b>     | Name of a Connection Server instance.                   |

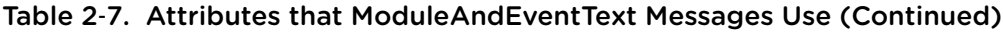

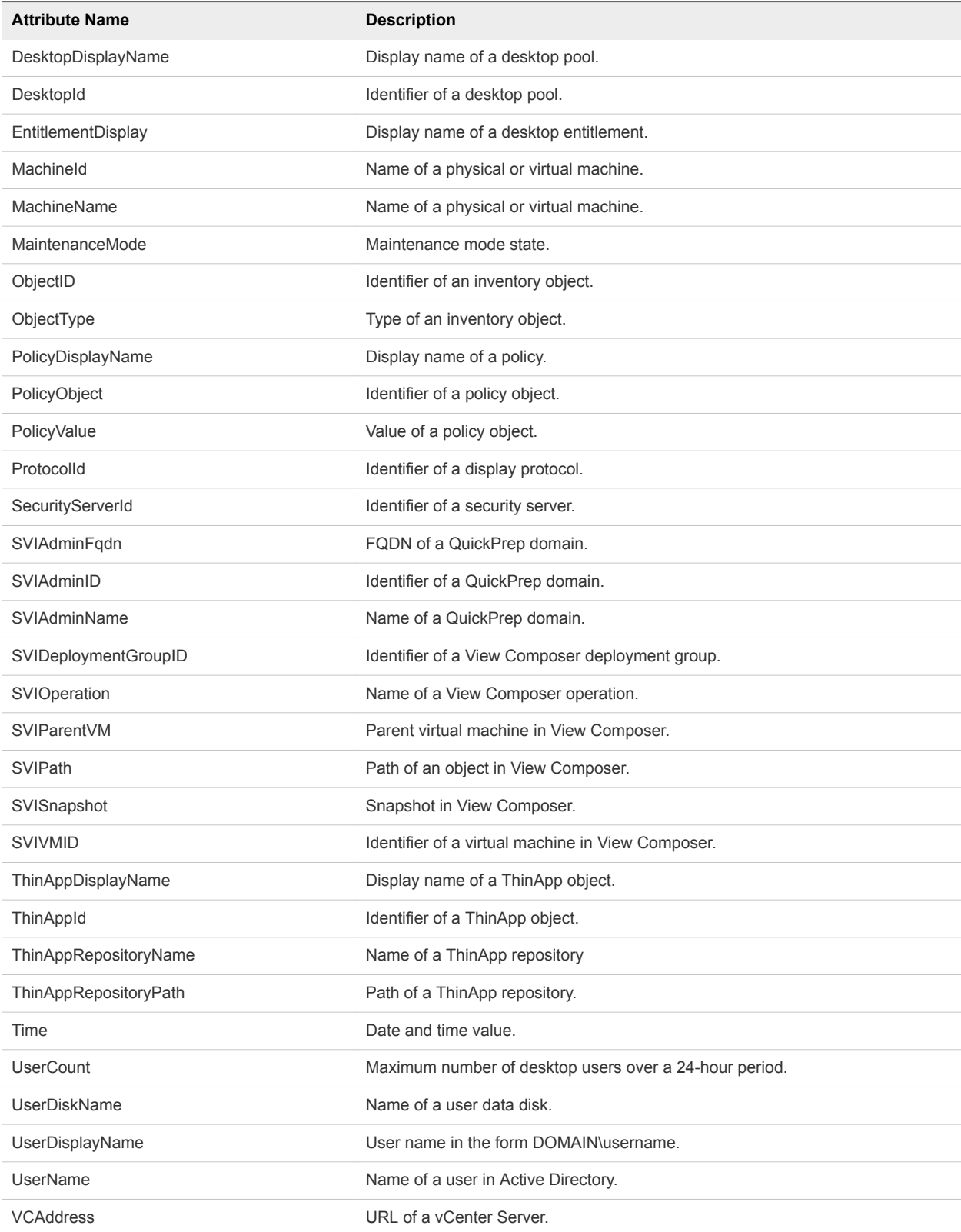

## <span id="page-27-0"></span>Sample Database Queries and Views

You can query the event\_historical database to display error events, warning events, and specific recent events.

**Note** Replace the dbo.VE\_ prefix in the following examples with the appropriate prefix for your event database.

## List Error Events

The following query displays all error events from the event\_historical table.

```
CREATE VIEW error_events AS
     (
     SELECT ev.EventID, ev.Time, ev.Module, ev.EventType, ev.ModuleAndEventText
         FROM dbo.VE_event_historical AS ev
         WHERE ev.Severity = 'ERROR'
     );
```
## List Warning Events

The following query displays all warning events from the event historical table.

```
CREATE VIEW warning_events AS
     (
     SELECT ev.EventID, ev.Time, ev.Module, ev.EventType, ev.ModuleAndEventText
         FROM dbo.VE_event_historical AS ev
         WHERE ev.Severity = 'WARNING'
    );
```
## List Recent Events

The following query lists all recent events that are associated with the user fred in the domain MYDOM.

```
CREATE VIEW user_fred_events AS
     (
     SELECT ev.EventID, ev.Time, ev.Module, ev.EventType, ev.Severity, ev.Acknowledged
         FROM dbo.VE_event_historical AS ev,
             dbo.VE_event_data_historical AS ed
        WHERE ev.EventID = ed.EventID AND ed.Name = 'UserDisplayName' AND ed.StrValue =
             'MYDOM\fred'
    );
```
The following query lists all recent events where the agent on a machine shut down.

```
CREATE VIEW agent_shutdown_events AS
     (
     SELECT ev.EventID, ev.Time, ed.StrValue
         FROM dbo.VE_event_historical AS ev,
             dbo.VE_event_data_historical AS ed
         WHERE ev.EventID = ed.EventID AND ev.EventType = 'AGENT_SHUTDOWN' AND
             ed.Name = 'MachineName'
    );
```
The following query lists all recent events where a desktop failed to launch because the desktop pool was empty.

```
CREATE VIEW desktop_launch_failure_events AS
\overline{\phantom{a}} SELECT ev.EventID, ev.Time, ed1.StrValue, ed2.StrValue
         FROM dbo.VE_event_historical AS ev,
             dbo.VE_event_data_historical AS ed1,
             dbo.VE_event_data_historical AS ed2
        WHERE ev.EventID = ed1.EventID AND ev.EventID = ed2.EventID AND
             ev.EventType = 'BROKER_POOL_EMPTY' AND
              ed1.Name = 'UserDisplayName' AND ed2.Name = 'DesktopId'
     );
```
The following query lists all recent events where an administrator removed a desktop pool.

```
CREATE VIEW desktop_pool_removed_events AS
     (
     SELECT ev.EventID, ev.Time, ed1.StrValue, ed2.StrValue
         FROM dbo.VE_event_historical AS ev,
             dbo.VE_event_data_historical AS ed1,
             dbo.VE_event_data_historical AS ed2
        WHERE ev.EventID = ed1.EventID AND ev.EventID = ed2.EventID AND
             ev.EventType = 'ADMIN_DESKTOP_REMOVED' AND
             ed1.Name = 'UserDisplayName' AND ed2.Name = 'DesktopId'
);
```
The following query lists all recent events where an administrator added a ThinApp repository.

```
CREATE VIEW thinapp_repository_added_events AS
     (
     SELECT ev.EventID, ev.Time, ed1.StrValue, ed2.StrValue, ed3.StrValue
         FROM dbo.VE_event_historical AS ev,
             dbo.VE_event_data_historical AS ed1,
             dbo.VE_event_data_historical AS ed2,
             dbo.VE_event_data_historical AS ed3
        WHERE ev.EventID = ed1.EventID AND ev.EventID = ed2.EventID AND ev.EventID = ed3.EventID
         AND
```

```
 ev.EventType = 'ADMIN_THINAPP_REPO_ADDED' AND
 ed1.Name = 'UserDisplayName' AND ed2.Name = 'ThinAppRepositoryName' AND
 ed3.Name = 'ThinAppRepositoryPath'
```
);

# <span id="page-30-0"></span>Deploying Horizon 7 on<br>
VMware Cloud on AWS

You can deploy Horizon 7 on VMware Cloud on AWS to scale Horizon 7 desktops and applications on an elastic cloud platform.

VMware Cloud on AWS allows you to create vSphere data centers on Amazon Web Services. These vSphere data centers include vCenter Server for managing your data center, vSAN for storage, and VMware NSX for networking. You can connect an on-premises data center to your cloud Software-Defined Data Center (SDDC), and manage both from a single vSphere Client interface. Using your connected AWS account, you can access AWS services such as EC2 and S3 from virtual machines in your SDDC. For more information, see the VMware Cloud on AWS documentation at [https://docs.vmware.com/en/VMware-Cloud-on-AWS/index.html.](https://docs.vmware.com/en/VMware-Cloud-on-AWS/index.html)

Once you have deployed a SDDC on VMware Cloud on AWS, you can deploy Horizon 7 in that cloud environment just like you would in an on-premises vSphere environment.

The Cloud Pod Architecture (CPA) feature lets you scale your Horizon 7 deployment across multiple pods and sites for federated management. Optionally, you can deploy Horizon 7 on a hybrid cloud environment when you stretch the CPA feature across on-premises data centers and VMware Cloud on AWS instances. This enables Horizon 7 users to outsource the management of the SDDC infrastructure to the VMware Cloud platform. Since the Horizon 7 architecture is the same on-premises and in VMware Cloud on AWS, the deployment and management experience remains the same across onpremises and in the private cloud. There is no requirement to purchase new hardware and you can use the pay-as-you-go option for hourly billing on VMware Cloud on AWS.

You can also stretch the CPA feature across two VMware Cloud on AWS data centers.

The following features are not supported for an Horizon 7 deployment on VMware Cloud on AWS:

- Linked-clone desktop pools
- Instant-clone desktop pools
- Manual desktop pools
- Linked-clone RDS Host farms
- Instant-clone RDS Host farms
- Content-Based Read Cache (CBRC)
- Security server
- <span id="page-31-0"></span>**n** Unmanaged desktops
- Horizon Persona Management
- VMware ThinApp
- Virtualization-based security (VBS)
- Trusted Platform Module (vTPM) devices
- JMP Server
- **n** Linux desktops
- **No. 25 VMware App Volumes**
- **No. User Environment Manager**
- IPv4 and IPv6 mixed mode
- <sup>n</sup> IPv6
- FIPS mode
- <sup>n</sup> NSX-T

This chapter includes the following topics:

- Horizon 7 Deployment Scenarios on VMware Cloud on AWS
- **[Network Configuration for Horizon 7 on VMware Cloud on AWS](#page-32-0)**
- [Configuring VMware Cloud on AWS for Horizon 7 Deployment](#page-33-0)
- [Connection and Firewall Configuration for Deploying Horizon 7 on VMware Cloud on AWS](#page-33-0)
- [Preparing Active Directory for Horizon 7 Deployment on VMware Cloud on AWS](#page-35-0)
- [Horizon 7 Environments on VMware Cloud on AWS](#page-35-0)
- [Link Horizon 7 on VMware Cloud on AWS with Horizon 7 on Premises](#page-36-0)
- [Link Horizon 7 Pods on VMware Cloud on AWS](#page-37-0)
- [Get Started With a Hybrid Cloud Deployment for Horizon 7](#page-37-0)

## Horizon 7 Deployment Scenarios on VMware Cloud on AWS

You can deploy Horizon 7 on VMware Cloud on AWS for the following scenarios.

**Data Center Expansion and Bursting** Use this scenario if you have an existing on-premises Horizon 7 infrastructure and need to expand capacity but don't want to procure additional hardware. By extending the Horizon 7 deployment to VMware Cloud on AWS, you can use cloud capacity and still manage onpremises and private cloud deployments in a single federated space. You

<span id="page-32-0"></span>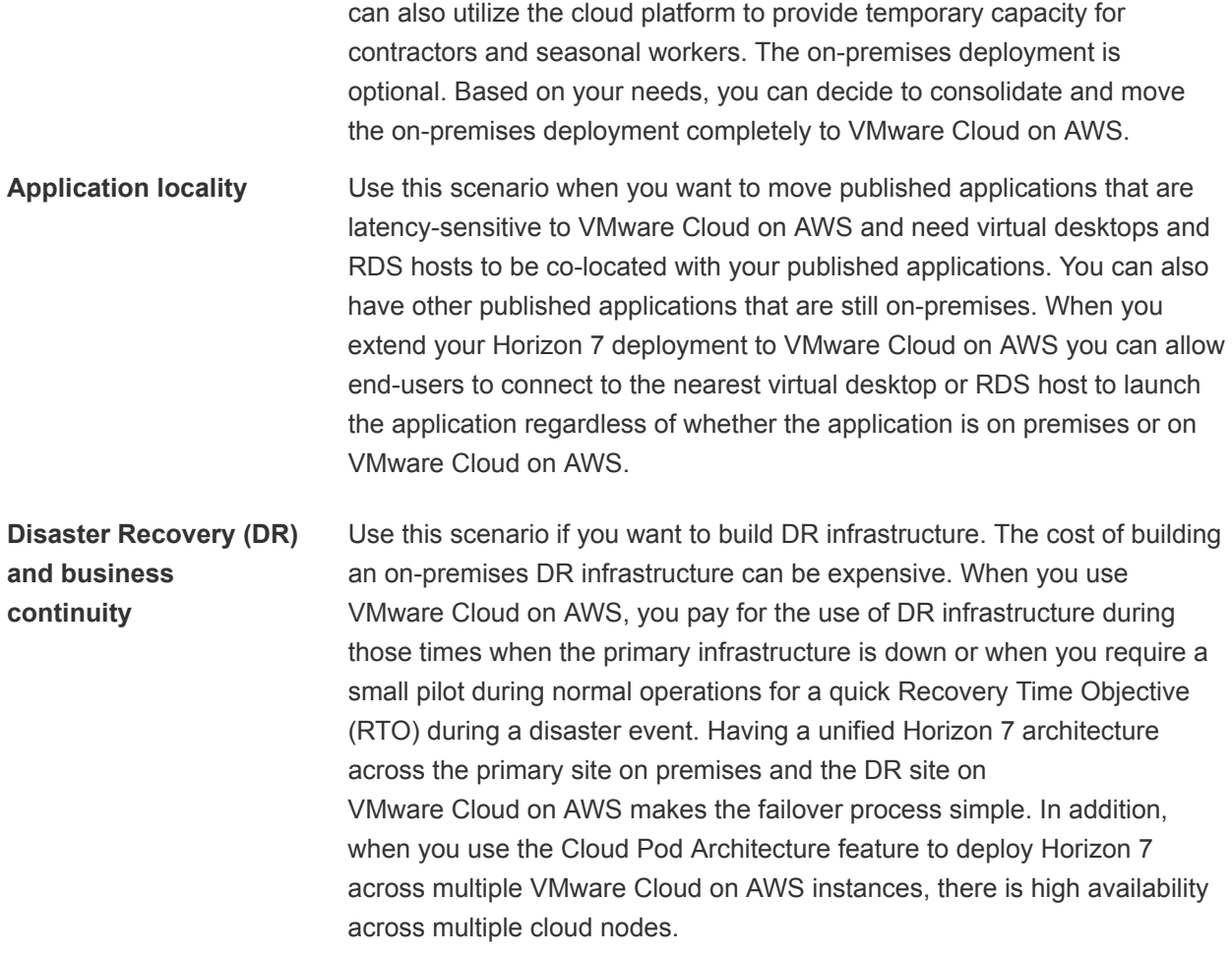

## Network Configuration for Horizon 7 on VMware Cloud on AWS

To set up a successful hybrid cloud deployment, you must configure the logical network that can support a Horizon 7 deployment on VMware Cloud on AWS.

Include the following components in the logical network configuration.

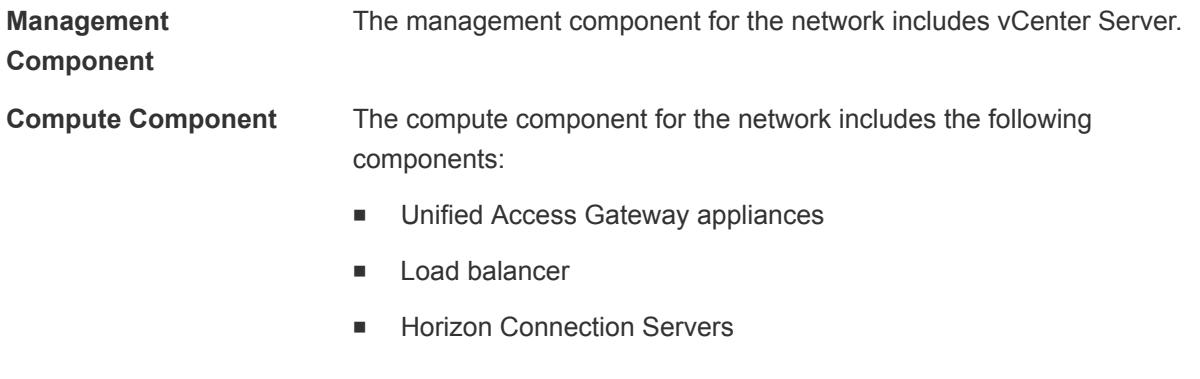

■ Virtual machines

<span id="page-33-0"></span>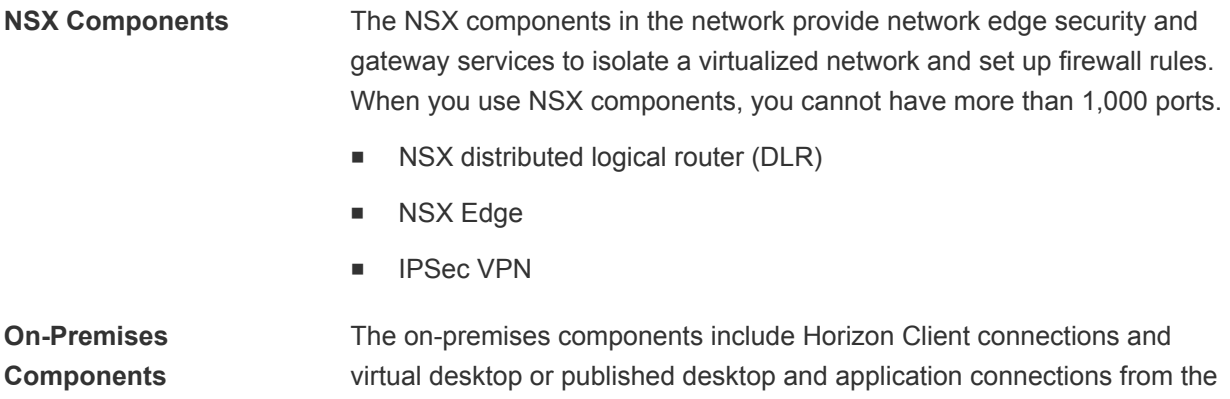

## Configuring VMware Cloud on AWS for Horizon 7 Deployment

internet.

You must create an SDDC instance on VMware Cloud on AWS and deploy Horizon 7 on this SDDC instance.

To create an SDDC instance on VMware Cloud on AWS, see the VMware Cloud on AWS documentation [https://docs.vmware.com/en/VMware-Cloud-on-AWS/index.html.](https://docs.vmware.com/en/VMware-Cloud-on-AWS/index.html)

By default, a single host cluster on the cloud SDDC gets deleted within 30 days. The recommendation for a production environment is to use a minimum of four hosts in a cluster.

## Connection and Firewall Configuration for Deploying Horizon 7 on VMware Cloud on AWS

To set up a successful hybrid cloud deployment, you must follow these connection and firewall rules.

## **Connection**

Use the VMC Console in VMware Cloud on AWS to create a VPN in the SDDC management network to your on-premises management network, configure the management gateway with firewall rules, and specify DNS server addresses for the management network. Your networking team can configure the onpremises VPN using information you download form the SDDC.

You must configure the following VPN connections between components in the logical network:

- Configure a VPN connection from the management component to the on-premises component.
- Configure a VPN connection from the compute component to the on-premises component.
- <sup>n</sup> Configure a VPN connection from the compute component to the management component.

You can also use AWS Direct Connect to set up a connection between Horizon 7 and VMware Cloud on AWS. For more information on configuring VPNs or using AWS Direct Connect, see the *VMware Cloud on AWS Getting Started* document.

## Firewall Rules

You can run the Firewall Rule Accelerator in VMware Cloud on AWS for all VPNs to create all the required firewall rules.

The following table describes firewall rules for the Management Gateway on VMware Cloud on AWS:

Table 3‑1. Management Gateway Firewall Rules

| <b>Rule Name</b>                                      | <b>Service Name</b>         | <b>Ports</b> | <b>Action</b> | <b>Source</b>             | <b>Destination</b>        |
|-------------------------------------------------------|-----------------------------|--------------|---------------|---------------------------|---------------------------|
| Any SSO                                               | SSO (TCP 7444)              | 7444         | Allow         | Any                       | vCenter                   |
| vCenter (ANY)<br>to Management-<br>On-Prem            | Any (All<br>Traffic)        | Any          | Allow         | vCenter                   | Compute/On-prem<br>subnet |
| ESXi (ANY) to<br>Management-On-<br>Prem               | Any (All<br>Traffic)        | Any          | Allow         | ESXi                      | Compute/On-prem<br>subnet |
| Management-On-<br>Prem to vCenter<br>(HTTPS)          | HTTPS (TCP 443)             | 443          | Allow         | Compute/On-prem<br>subnet | vCenter                   |
| Management-On-<br>Prem to vCenter<br>(ICMP)           | ICMP (All ICMP)             | Any          | Allow         | Compute/On-prem<br>subnet | vCenter                   |
| Management-On-<br>Prem to ESXi<br>(Provisioning)      | Provisioning<br>(TCP 902)   | 902          | Allow         | Compute/On-prem<br>subnet | ESXi                      |
| Management-On-<br>Prem to ESXi<br>(Remote<br>Console) | Remote Console<br>(TCP 903) | 903          | Allow         | Compute/On-prem<br>subnet | ESXi                      |
| Management-On-<br>Prem to ESXi<br>(ICMP)              | ICMP (All ICMP)             | Any          | Allow         | Compute/On-prem<br>subnet | ESXi                      |
| Default Deny<br>All                                   | Any (All<br>Traffic)        | Any          | Deny          | Any                       | Any                       |

The following table describes firewall rules for the Compute Gateway on VMware Cloud on AWS:

Table 3‑2. Compute Gateway Firewall Rules

| <b>Rule Name</b>                               | <b>Service Name</b>  | <b>Ports</b> | <b>Action</b> | <b>Source</b>                       | <b>Destination</b>      |
|------------------------------------------------|----------------------|--------------|---------------|-------------------------------------|-------------------------|
| Compute (ANY)<br>to Internet and<br><b>VPN</b> | Any (All<br>Traffic) | Any          | Allow         | Any                                 | All Internet<br>and VPN |
| Management-On-<br>Prem (ANY) to<br>BackEnd     | Any (All<br>Traffic) | Any          | Allow         | On-Premises<br>Management<br>subnet | Management<br>Subnet    |

## <span id="page-35-0"></span>Preparing Active Directory for Horizon 7 Deployment on VMware Cloud on AWS

If you are deploying Horizon 7 in a hybrid cloud environment by linking the on-premises pod with the VMware Cloud on AWS pod, you must prepare the on-premises Microsoft Active Directory (AD) to access the AD on VMware Cloud on AWS.

If the Horizon 7 pod on VMware Cloud on AWS is stand-alone, you can skip the preparation of the onpremises AD.

You can use the following scenarios to prepare AD for your hybrid cloud deployment:

- **n** If you want the on-premises AD domain controllers to service the Horizon 7 pod on VMware Cloud on AWS, the access time might be slow due to the latency between on-premises and VMware Cloud on AWS.
- On VMware Cloud on AWS, deploy a read-only AD domain controller.
- Configure a trust from the AWS Microsoft AD to your existing AD. When you allow the AWS Microsoft AD to access on-premises AD, the AWS Microsoft AD can serve as a resource domain. Configuring a trust enables your users to sign in with Single Sign-On using their existing corporate credentials to AWS services.

## Horizon 7 Environments on VMware Cloud on AWS

You can deploy Horizon 7 on VMware Cloud on AWS by itself, or as a hybrid cloud deployment. A hybrid cloud deployment occurs when you deploy Horizon 7 on premises and on VMware Cloud on AWS.

For more information on installing Horizon 7 components, see the *Horizon 7 Installation* document.

## Horizon 7 Environment on VMware Cloud on AWS

When you set up the Horizon 7 environment on VMware Cloud on AWS, you must install the following components:

- Active Directory, DNS, DHCP, or KMS servers.
- **n** Optionally, install RDS license servers.
- Horizon Connection Server or replica server version 7.5.
	- Use cloudadmin@vmc.local for the vCenter Server credentials.
	- For a single node cluster, modify the vSAN VM storage policy to "No data redundancy".
	- Do not enable View Storage Accelerator.
- **Horizon Agent**
- **n** An Unified Access Gateway appliance connected to Connection Server is required only if your deployment supports remote users.
	- Use Unified Access Gateway version 3.3.
- <span id="page-36-0"></span>■ Only deploy a single NIC with the OVF Deploy wizard. For multiple NICs, use the PowerShell script to include the password and encode special characters in the .INI configuration file. For more information, see the Unified Access Gateway documentation at <https://docs.vmware.com/en/Unified-Access-Gateway/index.html>.
- Deploy the NICs to the Compute-ResourcePool, WorkloadDatastore, and Workloads folder.
- Specify netmask0-2 for the NICs.
- A load balancer if you are using two or more Connection Servers.
- Optional, event database on Microsoft SQL Server 2016

## Horizon 7 Environment on Premises

Optionally, if you want a hybrid cloud deployment, you can deploy an on-premises Horizon 7 environment. See the *Horizon 7 Installation* document on steps to set up an Horizon 7 environment.

## Link Horizon 7 on VMware Cloud on AWS with Horizon 7 on Premises

The Horizon 7 pod on premises and the Horizon 7 pod on VMware Cloud on AWS can be managed separately. However, if you want to manage the deployments as a hybrid cloud, you must use Cloud Pod Architecture to link the pod on premises with the pod on VMware Cloud on AWS.

#### Prerequisites

**• Deploy Horizon 7 version 7.0 or later on an on-premises environment and on VMware Cloud on AWS.** 

#### Procedure

**1** Use Cloud Pod Architecture to connect the Horizon 7 pod on premises with the Horizon 7 pod on VMware Cloud on AWS. For more information on how to use and configure Cloud Pod Architecture, see the *Administering Cloud Pod Architecture in Horizon 7* document.

**Note** The Horizon 7 version deployed on premises and the Horizon 7 version deployed on VMware Cloud on AWS do not have to be the same.

- **2** Configure ports and firewall rules.
- **3** Optionally, when you use Cloud Pod Architecture, you can deploy a global load balancer between the two pods.
- **4** Optionally, you can deploy any number of Horizon 7 pods on premises and link them with any number of Horizon 7 pods on VMware Cloud on AWS. The maximum number of pods must conform to the limits set for pods in Cloud Pod Architecture. See, the VMware Knowledge Base (KB) article, "VMware Horizon 7 Sizing Limits and Recommendations" [https://kb.vmware.com/s/article/2150348.](https://kb.vmware.com/s/article/2150348)

## <span id="page-37-0"></span>Link Horizon 7 Pods on VMware Cloud on AWS

You can use the Cloud Pod Architecture feature to connect Horizon 7 pods regardless of whether the pods are on premises or on VMware Cloud on AWS. When you deploy two or more Horizon 7 pods on VMware Cloud on AWS, you can manage them independently or manage them together by linking them with Cloud Pod Architecture. For more information on how to use and configure Cloud Pod Architecture, see the *Administering Cloud Pod Architecture in Horizon 7* document.

#### **Prerequisites**

Deploy Horizon 7 version 7.0 or later on VMware Cloud on AWS.

#### Procedure

- **1** Use Cloud Pod Architecture to link any number of Horizon 7 pods on VMware Cloud on AWS. The maximum number of pods must conform to the limits set for pods in Cloud Pod Architecture. See, the VMware Knowledge Base (KB) article, "VMware Horizon 7 Sizing Limits and Recommendations" [https://kb.vmware.com/s/article/2150348.](https://kb.vmware.com/s/article/2150348)
- **2** Configure ports and firewall rules.
- **3** Optionally, when you use Cloud Pod Architecture, you can deploy a global load balancer between the two pods.

## Get Started With a Hybrid Cloud Deployment for Horizon 7

You can set up a hybrid cloud deployment for Horizon 7 if you have existing on-premises Horizon 7 infrastructure and need to expand capacity but don't wish to procure additional hardware. Extending Horizon 7 workloads to VMware Cloud on AWS enables you to use cloud capacity for Horizon 7 workloads, while managing on-premises and VMware Cloud deployments in a single federated space.

### **Prerequisites**

- Create a Software-Defined Data Center (SDDC) instance on VMware Cloud on AWS. See the VMware Cloud on AWS documentation [https://docs.vmware.com/en/VMware-Cloud-on-](https://docs.vmware.com/en/VMware-Cloud-on-AWS/index.html)[AWS/index.html.](https://docs.vmware.com/en/VMware-Cloud-on-AWS/index.html)
- Configure VPN and firewall rules to enable the Connection Server instance on VMware Cloud on AWS to communicate with the Connection Server instance on-premises. See, [Connection and Firewall Configuration for Deploying Horizon 7 on VMware Cloud on AWS](#page-33-0).
- Prepare Microsoft Active Directory (AD) and choose to set up a one-way trust or a two-way trust. See, [Preparing Active Directory for Horizon 7 Deployment on VMware Cloud on AWS](#page-35-0)
- Set up the Horizon 7 environment on VMware Cloud on AWS. See, [Horizon 7 Environments on](#page-35-0) [VMware Cloud on AWS.](#page-35-0)
- **Example 1** Set up the Horizon 7 environment on-premises. See, [Horizon 7 Environments on VMware Cloud on](#page-35-0) [AWS](#page-35-0).

#### Procedure

- **1** On one Connection Server, initialize Cloud Pod Architecture and join the Connection Server to a pod federation. See, [Link Horizon 7 on VMware Cloud on AWS with Horizon 7 on Premises](#page-36-0) For more information on how to set up Cloud Pod Architecture, see the *Administering Cloud Pod Architecture in Horizon 7* document.
- **2** For easy sharing of images and ISOs, you can use the vCenter Content Library on each vCenter Server.
- **3** On each Connection Server, create a desktop pool of full virtual machines with CBRC disabled. For more information on how to create a desktop pool of full virtual machines, see the *Setting Up Virtual Desktops in Horizon 7* document.

#### What to do next

**• Use Horizon Client to start a desktop configured with the VMware Blast, PCoIP, or RDP display** protocol.

## <span id="page-39-0"></span>Enabling Horizon 7 for **Subscription Licenses**

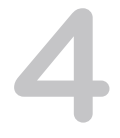

You can deploy Horizon 7 subscription licenses for use with your Horizon 7 deployment.

The Horizon 7 subscription license provides the same product with better deployment flexibility. Horizon 7 subscription licenses enable Horizon 7 deployment in the datacenter, private cloud, and on VMware Horizon Cloud Service.

This chapter includes the following topics:

- VMware Horizon 7 Cloud Connector
- Deploy the Horizon 7 Cloud Connector Virtual Appliance with Horizon 7

## VMware Horizon 7 Cloud Connector

The Horizon 7 Cloud Connector is a virtual appliance that connects a Connection Server in a pod with the VMware Cloud Service. The Horizon 7 Cloud Connector is required to use with Horizon 7 subscription licenses.

You must have an active My VMware account to purchase a Horizon 7 license from <https://my.vmware.com>. You then receive a subscription email with the link to download the Horizon 7 Cloud Connector as an OVA file.

When you deploy the Horizon 7 Cloud Connector virtual appliance from vSphere Web Client, you can pair it with a Connection Server in a pod. As part of the pairing process, the Horizon 7 Cloud Connector virtual appliance connects the Connection Server to the VMware Horizon Cloud Service to manage the subscription license. With a subscription license, you do not need to retrieve or manually enter a license key for the VMware Horizon 7 product activation.

## Deploy the Horizon 7 Cloud Connector Virtual Appliance with Horizon 7

After you purchase a subscription license, you will receive a license subscription email, which includes the link to download the Horizon 7 Cloud Connector virtual appliance. You can install and pair the Horizon 7 Cloud Connector virtual appliance with a Connection Server in a pod.

#### **Prerequisites**

■ Horizon 7 version 7.6 or later

- You must have a My VMware account on<https://my.vmware.com> to purchase a Horizon 7 subscription license.
- **Download the Horizon 7 Cloud Connector virtual appliance from the subscription license email that** you received from my.vmware.com.
- Verify the Connection Server that you want to pair the Horizon 7 Cloud Connector virtual appliance with. You can pair the Horizon 7 Cloud Connector virtual appliance with only one Connection Server that is installed in an on-premises pod at a time.
- **F** If the Horizon 7 Cloud Connector virtual appliance is not part of the Active Directory domain to which Connection Server is joined, add the FQDN of the Connection Server that you want to pair with Horizon 7 Cloud Connector to the /etc/hosts file on the Horizon 7 Cloud Connector virtual appliance.
- **n** If you use the Microsoft Internet Explorer Web browser, verify that the compatibility mode is off to view the Horizon 7 Cloud Connector appliance user interface.
- **•** Deploy and join the Horizon 7 Cloud Connector virtual appliance with Static IP to Active Directory. Add the forward and reverse lookup entry of the Horizon 7 Cloud Connector virtual appliance in the DNS of your Active Directory before you begin the deployment.

#### Procedure

- **1** Download the Horizon 7 Cloud Connector appliance from the link provided in the subscription email for your account. The Horizon 7 Cloud Connector appliance is available to download as an OVA file.
- **2** Use vSphere Web Client to deploy the Horizon 7 Cloud Connector appliance as an OVF template. For more information about deploying OVF templates, see the *vSphere Virtual Machine Administration* documentation.

**Note** When you enter a root password for the OVF template, you must verify that the password contains a minimum of eight characters with one capital, one numeric, and one special character.

**3** In vSphere Web Client, power on the Horizon 7 Cloud Connector appliance.

The Horizon 7 Cloud Connector appliance user interface IP address appears.

**4** In a Web browser, enter the Horizon 7 Cloud Connector appliance IP address to log in to the Horizon 7 Cloud Connector user interface.

Use your My VMware account credentials to log in.

- **5** Pair the Horizon 7 Cloud Connector appliance with the Connection Server instance on-premises. In the **Connect to Horizon 7 Connection Server** box, enter the FQDN of the Connection Server that is hosted on-premises, and click **Connect**.
- **6** Click the check box to verify the thumbprint certificate for the Connection Server.

**Note** This verification is skipped if the Connection Server has a valid Root CA certificate.

**7** Enter the domain name, user name, and password for the Connection Server and click **Connect**.

- **8** Optionally, if the Connection Server is already paired with another Horizon 7 Cloud Connector appliance, click **Accept** to delete the existing pairing and pair it with the Horizon 7 Cloud Connector appliance you downloaded.
- **9** To set up the Horizon 7 pod on the Horizon Cloud Service enter a name for the node, select data center location, and enter an optional description.

The Horizon 7 pod is successfully paired with the Horizon Cloud Service.

- **10** Optionally, to reconfigure the Connection Server details in the same pod, click **Reconfigure** and follow the steps to complete the wizard.
- **11** Optionally, to remove the connection between the Connection Server on-premises and the Horizon Cloud Service, click **Unplug**.

#### What to do next

View the subscription license details in Horizon Administrator. For more information, see the *Horizon 7 Administration* document.

## <span id="page-42-0"></span>Customizing LDAP Data 5

You can use VMware and Microsoft command-line tools to import and export LDAP configuration data to and from Horizon 7. These command-line tools import and export LDAP configuration data in LDAP Data Interchange Format (LDIF) configuration files.

This feature is intended for use by advanced administrators who want to perform automatic bulk configuration operations. To create scripts to update the Horizon 7 configuration, use Horizon 7 PowerCLI.

This chapter includes the following topics:

- Introduction to LDAP Configuration Data
- **[Modifying LDAP Configuration Data](#page-43-0)**

## Introduction to LDAP Configuration Data

All Horizon 7 configuration data is stored in an LDAP directory. Each Horizon Connection Server standard or replica instance contains a local LDAP configuration repository and a replication agreement between each of the Connection Server instances. This arrangement ensures that changes to one repository are automatically replicated to all other repositories.

When you use Horizon Administrator to modify the Horizon 7 configuration, the appropriate LDAP data is updated in the repository. For example, if you add a desktop pool, Horizon 7 stores information about users, user groups, and entitlements in LDAP. Connection Server instances manage other LDAP configuration data automatically, and they use the information in the repository to control Horizon 7 operations.

You can use LDIF configuration files to perform a number of tasks, including transferring configuration data between Connection Server instances and backing up your Horizon 7 configuration so that you can restore the state of a Connection Server instance.

You can also use LDIF configuration files to define a large number of Horizon 7 objects, such as desktop pools, and add those objects to your Connection Server instances without having to use Horizon Administrator to perform the task manually.

In Horizon 7 3.1 and later releases, Horizon 7 performs regular backups of the LDAP repository.

LDAP configuration data is transferred as plain ASCII text and conforms to the Internet Engineering Task Force (IETF) RFC 2849 standard.

## <span id="page-43-0"></span>Modifying LDAP Configuration Data

You can export LDAP configuration data on a Horizon Connection Server instance to an LDIF configuration file, modify the LDIF configuration file, and import the modified LDIF configuration file into other Connection Server instances to perform automatic bulk configuration operations.

You can obtain examples of LDIF syntax for any item of LDAP configuration data in Horizon by examining the contents of an exported LDIF configuration file. For example, you can extract the data for a desktop pool and use that data as a template to create a large number of desktop pools.

## Export LDAP Configuration Data

You can use the vdmexport command-line utility to export configuration data from a standard or replica Horizon Connection Server instance to an LDIF configuration file.

By default, the vdmexport command-line utility is installed in the C:\Program Files\VMware\VMware View\Server\tools\bin directory.

#### Procedure

**1** Log in to a standard or replica Connection server instance.

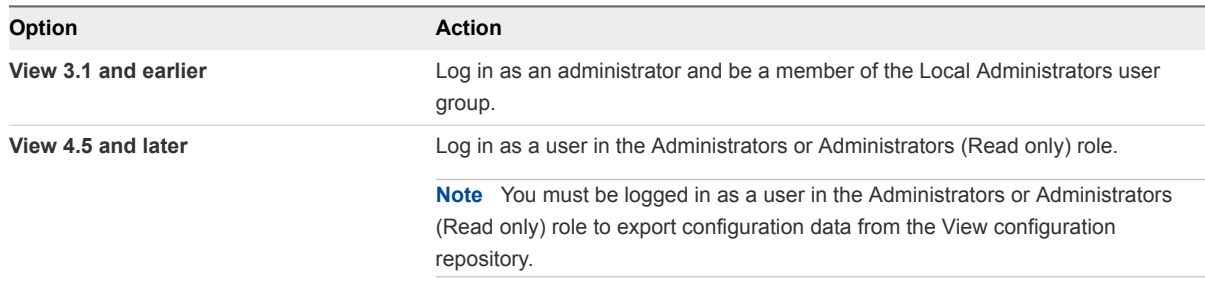

**2** At the command prompt, type the vdmexport command and use the -f option to specify the name of the LDIF configuration file to export.

For example: vdmexport -f myexport.LDF

Alternatively, you can redirect the output instead of using the -f option.

For example: vdmexport > myexport.LDF

The vdmexport command writes the configuration of your Connection Server instance to the file that you specify. The command displays errors if your role has insufficient privileges to view the data in the configuration repository.

## Defining a Desktop Pool in an LDIF Configuration File

You can define a desktop pool in an LDIF configuration file and import the customized LDIF configuration file to create a large number of desktop pools.

**Note** You can also create customized LDIF configuration files for other objects that are defined in the LDAP repository, including global configuration settings, configuration settings for a specific Horizon Connection Server instance or security server, and configuration settings for a specific user.

To define a desktop pool in an LDIF configuration file, you must add the following entries to the file.

- <sup>n</sup> A Virtual Desktop VM entry for each virtual desktop in the desktop pool
- <sup>n</sup> A VM Pool entry for each desktop pool
- **A Desktop Application entry that defines the entitlement of the desktop pool**

You associate each VM Pool entry with one Desktop Application entry in a one-to-one relationship. A Desktop Application entry cannot be shared between VM Pool entries, and a VM Pool entry can only be associated with one Desktop Application entry.

The following table describes the attributes you must specify when you modify a desktop pool definition in an LDIF configuration file.

| Entry                                                | <b>Attribute</b> | <b>Description</b>                                                                                                    |
|------------------------------------------------------|------------------|----------------------------------------------------------------------------------------------------|
| Virtual Desktop VM<br>VM Pool<br>Desktop Application | cn               | Common name of an entry. If you require names to be generated<br>automatically, specify globally unique identifier (GUID) strings. You can use<br>any reliable GUID generator, such as the mechanism provided by .NET (for<br>example, by calling System. Guid. New Guid(). To String() in Visual Basic).                                                                                                    |
| Desktop Application                                  | member           | A list of Active Directory (AD) users and groups who are entitled to access<br>the desktop pool. The attribute is specified in the form of a Windows<br>Security Identifier (SID) reference. A member value of <sid=s-1-2-3-4><br/>represents an AD user or group with the SID value S-1-2-3-4.<br/>In LDIF format, the left angle <math>(\le)</math> character is reserved, so you must place<br/>two colons (::) after the attribute name and specify the SID value in base 64<br/>format (for example, PFNJRD1TLTEtMi0zLTQ+IA==). Because this attribute<br/>is multivalued, you can use it on multiple lines to represent each entry in a</sid=s-1-2-3-4> |

Table 5‑1. Important Attributes for Defining a Desktop Pool

### Sample LDIF Configuration File Desktop Pool Entries

The following example is an excerpt from an LDIF configuration file. It shows sample entries for a desktop pool named Pool1, which contains two virtual desktops named VM1 and VM2. The desktop pool entry is paired with the Desktop Application entry, which is also named Pool1.

```
#
# Virtual Desktop VM entry VM1
#
DN: CN=vm1,OU=Servers,DC=vdi,DC=vmware,DC=int
```
Horizon 7 Integration

changetype: add objectClass: top objectClass: pae-Server objectClass: pae-WinServer objectClass: pae-ThinWinServer objectClass: pae-VM cn: vm1 description: sample virtual desktop entry pae-VmSuspended:: IA== pae-OptIgnoreProcessList: 0 pae-MOID: vm-1 pae-VmState: READY pae-ServerManaged: 1 pae-SSOEnabled: 1 pae-DisplayName: virtual desktop 1 pae-TunneledConnection: 1 pae-pwdEncryption: KERB5 ipHostNumber: vm1 pae-ClientProtVersion: 1 pae-WinDomain: NULL pae-thinProto: XP\_RDP pae-Services: SESSION |, HEARTBEAT |, EVENTS |, USED | pae-VmPath: /New Datacenter/vm/vm-1 pae-OptSuspendTimeout: 0 pae-OptDisconnectLimitTimeout: 0 pae-OptMaximumSessions: 0 pae-Disabled: 0 # # Virtual Desktop VM entry VM2 # DN: CN=vm2,OU=Servers,DC=vdi,DC=vmware,DC=int changetype: add objectClass: top objectClass: pae-Server objectClass: pae-WinServer objectClass: pae-ThinWinServer objectClass: pae-VM cn: vm2 description: sample virtual desktop entry pae-VmSuspended:: IA== pae-OptIgnoreProcessList: 0 pae-MOID: vm-2 pae-VmState: READY pae-ServerManaged: 1 pae-SSOEnabled: 1 pae-DisplayName: virtual desktop 2 pae-TunneledConnection: 1 pae-pwdEncryption: KERB5 ipHostNumber: vm2 pae-ClientProtVersion: 1 pae-WinDomain: NULL pae-thinProto: XP\_RDP pae-Services: SESSION |, HEARTBEAT |, EVENTS |, USED | pae-VmPath: /New Datacenter/vm/vm-2

```
pae-OptSuspendTimeout: 0
pae-OptDisconnectLimitTimeout: 0
pae-OptMaximumSessions: 0
pae-Disabled: 0
#
# Further Virtual Desktop VM entries as required
#
#
# VM Pool entry Pool1
#
DN: CN=Pool1,OU=Server Groups,DC=vdi,DC=vmware,DC=int
changetype: add
objectClass: top
objectClass: pae-ServerPool
cn: Pool1
pae-VCDN: CN=b180b93b-2dd3-4b58-8a81-b8534a4b7565,OU=VirtualCenter,OU=Properties,DC=vdi,
DC=vmware,DC=int
pae-MemberDN: CN=vm1,OU=Servers,DC=vdi,DC=vmware,DC=int
pae-MemberDN: CN=vm2,OU=Servers,DC=vdi,DC=vmware,DC=int
pae-VmPowerPolicy: remainon
pae-VmProvEnabled: 1
pae-VmProvSuspendOnError: 1
pae-VmStartClone: 1
pae-VmPoolCalculatedValues: 1
pae-ServerPoolType: 0
pae-VmMinimumCount: 0
pae-VmHeadroomCount: 0
pae-VmMaximumCount: 0
pae-Disabled: 0
#
# Desktop Application entry Pool1 -- one entry is required for each VM Pool
#
DN: CN=Pool1,OU=Applications,DC=vdi,DC=vmware,DC=int
changetype: add
objectClass: top
objectClass: pae-Entity
objectClass: pae-App
objectClass: pae-WinApp
objectClass: pae-ThinWinApp
objectClass: pae-DesktopApplication
cn: Pool1
member:: PFNJRD1TLTEtMi0zLTQ+IA==
pae-Icon: /thinapp/icons/desktop.gif
pae-URL: \
pae-Servers: CN=Pool1,OU=Server Groups,DC=vdi,DC=vmware,DC=int
pae-ServerProtocolLevel: OSX_NETOP
pae-ServerProtocolLevel: OS2_NETOP
pae-ServerProtocolLevel: NT4_NETOP
pae-ServerProtocolLevel: WIN2K_NETOP
pae-ServerProtocolLevel: NT4_RDP
pae-ServerProtocolLevel: WIN2K_RDP
pae-ServerProtocolLevel: XP_RDP
pae-Disabled: 0
```
## Use the vdmimport Command to Import LDAP Configuration Data

In View 4.5 and later releases, you can use the vdmimport command to import configuration data from an LDIF configuration file into a standard or replica Horizon Connection Server instance.

By default, the vdmimport command-line utility is installed in the C:\Program Files\VMware\VMware View\Server\tools\bin directory.

#### **Prerequisites**

- Verify that you have View 4.5 or later. If you have an earlier release, see Use the LDIFDE Command to Import LDAP Configuration Data.
- Export LDAP configuration data to an LDIF configuration file. See [Export LDAP Configuration Data](#page-43-0).

#### Procedure

**1** Log in to a Connection Server instance as a user in the Administrators role.

You must be logged in as a user in the Administrators role to import configuration data into the View configuration repository.

**2** At the command prompt, type the vdmimport command and use the -f option to specify the LDIF configuration file to import.

For example: vdmimport -f myexport.LDF

After the vdmimport command runs, the configuration of your Connection Server instance is updated with the data from the file, and the number of records that have been successfully updated is displayed. Errors are displayed if some records could not be updated because your role has insufficient privileges.

## Use the LDIFDE Command to Import LDAP Configuration Data

You can use the Microsoft LDIFDE command to import configuration data from an LDIF configuration file into a standard or replica Horizon Connection Server instance.

In releases earlier than View 4.5, you must use the Microsoft LDIFDE command to import configuration data from an LDIF configuration file. The vdmimport command is not supported in releases earlier than View 4.5.

If you have View 4.5 or later, use the vdmimport command rather than the LDIFDE command. The vdmimport command does not display the large number of error messages that are produced by running the LDIFDE command. For more information, see Use the vdmimport Command to Import LDAP Configuration Data.

Because the LDIFDE command does not update, create, or delete any LDAP records that are not defined in the LDIF configuration file, it enables you to customize an LDIF configuration file so that only selected records are affected when you import the file. For complete information about using the LDIFDE command, go to [http://support.microsoft.com/kb/237677](http://support.microsoft.com/kb/237677.).

#### Prerequisites

Export LDAP configuration data to an LDIF configuration file. See [Export LDAP Configuration Data](#page-43-0).

#### Procedure

**1** Log in to a Connection server instance.

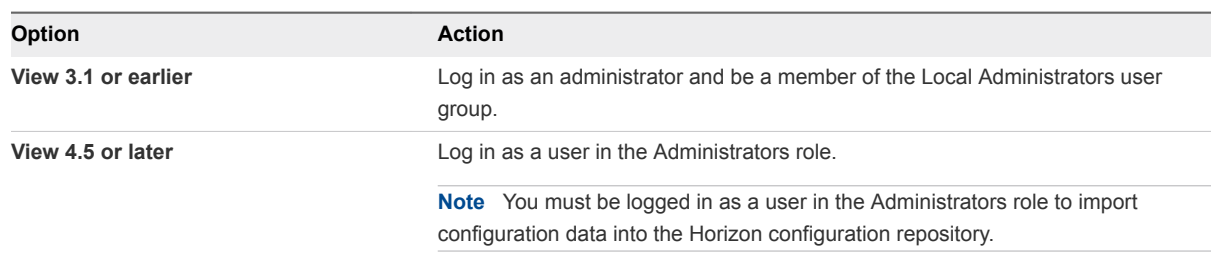

**2** At the command prompt, type the LDIFDE command and use the -f option to specify an existing LDIF configuration file.

For example: LDIFDE -i -f myexport.LDF -s 127.0.0.1 -z

After the LDIFDE command runs, the configuration of your Connection Server instance is updated with the data from the file, and the number of records that are successfully updated is displayed.

Error messages appear whenever an existing entry in the repository is overwritten. You can ignore these error messages. Error messages also appear if a record cannot be updated because your role has insufficient privileges.

# <span id="page-49-0"></span>Examining PCoIP Session<br>Statistics with WMI

You can use Windows Management Instrumentation (WMI) to examine performance statistics for a PCoIP session by using any of the supported programming interfaces, including C#, C++, PowerShell, VBScript, VB .NET, and Windows Management Instrumentation Command-line (WMIC).

You can also use the Microsoft WMI Code Creator tool to generate VBScript, C#, and VB .NET code that accesses the PCoIP performance counters. For more information about WMI, WMIC, and the WMI Code Creator tool, go to <http://technet.microsoft.com/en-us/library/bb742610.aspx>and [http://www.microsoft.com/downloads/en/details.aspx?familyid=2cc30a64](http://www.microsoft.com/downloads/en/details.aspx?familyid=2cc30a64-ea15-4661-8da4-55bbc145c30e&dis) [ea15-4661-8da4-55bbc145c30e&dis playlang=en.](http://www.microsoft.com/downloads/en/details.aspx?familyid=2cc30a64-ea15-4661-8da4-55bbc145c30e&dis)

This chapter includes the following topics:

- **No. Using PCoIP Session Statistics**
- **Example 3** [General PCoIP Session Statistics](#page-50-0)
- **n** [PCoIP Audio Statistics](#page-51-0)
- [PCoIP Imaging Statistics](#page-52-0)
- **n** [PCoIP Network Statistics](#page-52-0)
- **[PCoIP USB Statistics](#page-54-0)**
- [Examples of Using PowerShell cmdlets to Examine PCoIP Statistics](#page-55-0)

## Using PCoIP Session Statistics

The WMI namespace for the PCoIP session statistics is root\CIMV2. The names of the statistics are suffixed with (Server) or (Client), according to whether the statistic is recorded on the PCoIP server or PCoIP client.

You can use Windows Performance Monitor (PerfMon) with the counters to calculate averages over a specified sampling period. You must have administrator privileges to access the performance counters remotely.

All statistics are reset to 0 when a PCoIP session is closed. If the WMI SessionDurationSeconds property is a non-zero value and stays constant, the PCoIP server was forcefully ended or crashed. If the SessionDurationSeconds property changes from a non-zero value to 0, the PCoIP session is closed.

<span id="page-50-0"></span>To avoid a division-by-zero error, verify that the denominator in the expressions for calculating bandwidth or packet-loss percentage does not evaluate to zero.

USB statistics are recorded for zero clients, but not for thin clients or software clients.

## General PCoIP Session Statistics

The WMI class name for PCoIP general session statistics is Win32\_PerfRawData\_TeradiciPerf\_PCoIPSessionGeneralStatistics.

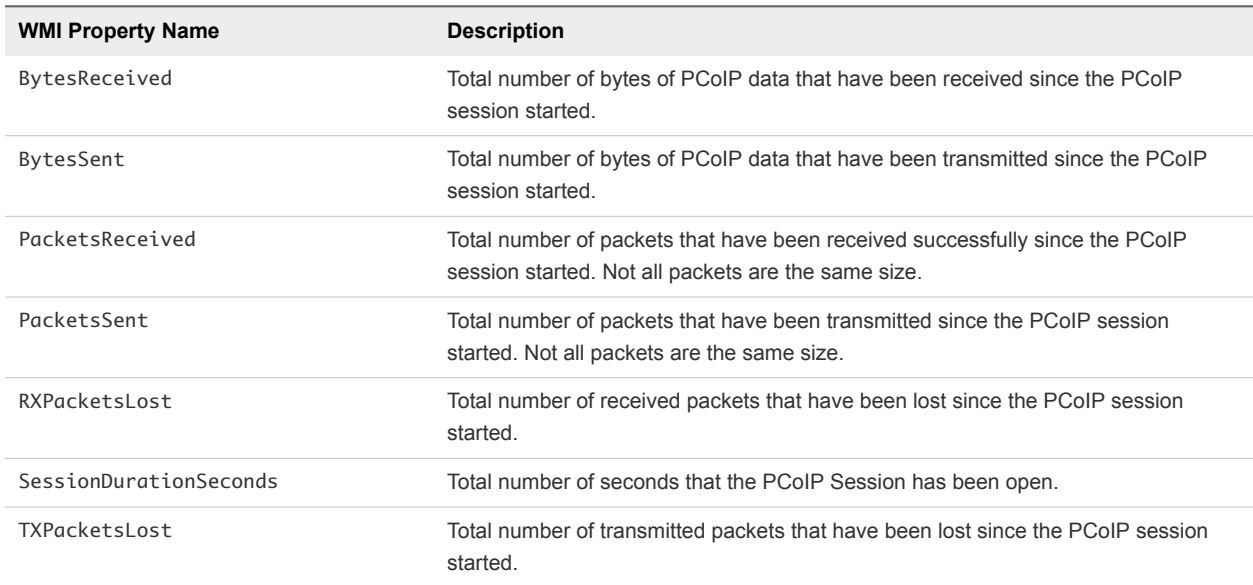

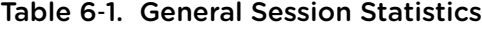

### Calculating Bandwith for Received PCoIP Data

To calculate the bandwidth in kilobits per second for received PCoIP data over the time interval from time t1 to time t2, use the following formula.

```
(BytesReceived[t2]-BytesReceived[t1]) * 8 / (1024 * (t2-t1))
```
### Calculating Bandwidth for Transmitted PCoIP Data

To calculate the bandwidth in kilobits per second for transmitted PCoIP data over the time interval from time t1 to time t2, use the following formula.

```
(BytesSent[t2]-BytesSent[t1]) * 8 / (1024 * (t2-t1))
```
### Calculating Packet Loss for Received PCoIP Data

To calculate the percentage of received packets that are lost, use the following formula.

100 / (1 + ((PacketsReceived[t2]-PacketsReceived[t1])/(RXPacketsLost[t2]-RXPacketsLost[t1])))

## <span id="page-51-0"></span>Calculating Packet Loss for Transmitted PCoIP Data

To calculate the percentage of transmitted packets that are lost, use the following formula.

```
100 * (TXPacketsLost[t2]-TXPacketsLost[t1]) / (PacketsSent[t2]-PacketsSent[t1])
```
## PCoIP Audio Statistics

The WMI class name for PCoIP audio statistics is Win32\_PerfRawData\_TeradiciPerf\_PCoIPSessionAudioStatistics.

**Note** Audio statistics do not include audio data that is carried within USB data.

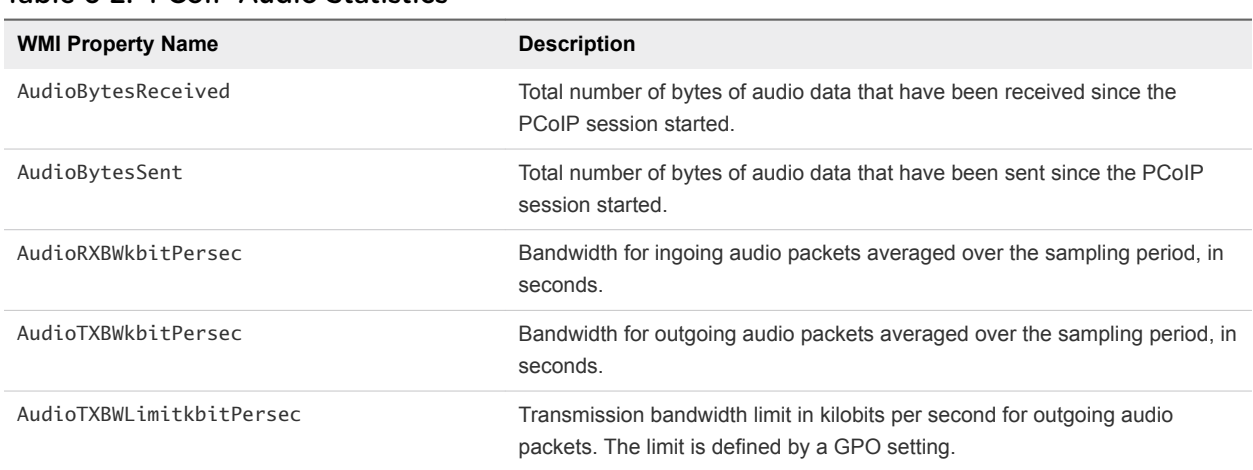

#### Table 6‑2. PCoIP Audio Statistics

## Calculating Bandwidth for Received Audio Data

To calculate the bandwidth in kilobits per second for received audio data over the time interval from time t1 to time t2, use the following formula.

```
(AudioBytesReceived[t2]-AudioBytesReceived[t1]) * 8 / (1024 * (t2-t1))
```
Do not use AudioRXBWkbitPersec for this calculation.

## Calculating Bandwidth for Transmitted Audio Data

To calculate the bandwidth in kilobits per second for transmitted audio data over the time interval from time t1 to time t2, use the following formula.

```
(AudioBytesSent[t2]-AudioBytesSent[t1]) * 8 / (1024 * (t2-t1))
```
Do not use AudioTXBWkbitPersec for this calculation.

## <span id="page-52-0"></span>PCoIP Imaging Statistics

The WMI class name for PCoIP imaging statistics is Win32\_PerfRawData\_TeradiciPerf\_PCoIPSessionImagingStatistics.

Table 6‑3. PCoIP Imaging Statistics

| <b>WMI Property Name</b>           | <b>Description</b>                                                                                                    |
|------------------------------------|----------------------------------------------------------------------------------------------------|
| ImagingBytesReceived               | Total number of bytes of imaging data that have been received<br>since the PCoIP session started.                                                                                |
| ImagingBytesSent                   | Total number of bytes of imaging data that have been<br>transmitted since the PCoIP session started.                                                                             |
| ImagingDecoderCapabilitykbitPersec | Estimated processing capability of the imaging decoder in<br>kilobits per second. This statistic is updated once per second.                                                     |
| ImagingEncodedFramesPersec         | Number of imaging frames that were encoded over a one-<br>second sampling period.                                                                                                |
| ImagingActiveMinimumQuality        | Lowest encoded quality value on a scale from 0 to 100. This<br>statistic is updated once per second. This counter does not<br>correspond to the GPO setting for minimum quality. |
| ImagingRXBWkbitPersec              | Bandwidth for incoming imaging packets averaged over the<br>sampling period, in seconds.                                                                                         |
| ImagingTXBWkbitPersec              | Bandwidth for outgoing imaging packets averaged over the<br>sampling period, in seconds.                                                                                         |

## Calculating Bandwidth for Received Imaging Data

To calculate the bandwidth in kilobits per second for received imaging data over the time interval from time t1 to time t2, use the following formula.

```
(ImagingBytesReceived[t2]-ImagingBytesReceived[t1]) * 8 / (1024 * (t2-t1))
```
Do not use ImagingRXBWkbitPersec for the calculation.

## Calculating Bandwidth for Transmitted Imaging Data

To calculate the bandwidth in kilobits per second for transmitted imaging data over the time interval from time t1 to time t2, use the following formula.

```
(ImagingBytesSent[t2]-ImagingBytesSent[t1]) * 8 / (1024 * (t2-t1))
```
Do not use ImagingTXBWkbitPersec for the calculation.

## PCoIP Network Statistics

The WMI class name for PCoIP network statistics is Win32\_PerfRawData\_TeradiciPerf\_PCoIPSessionNetworkStatistics.

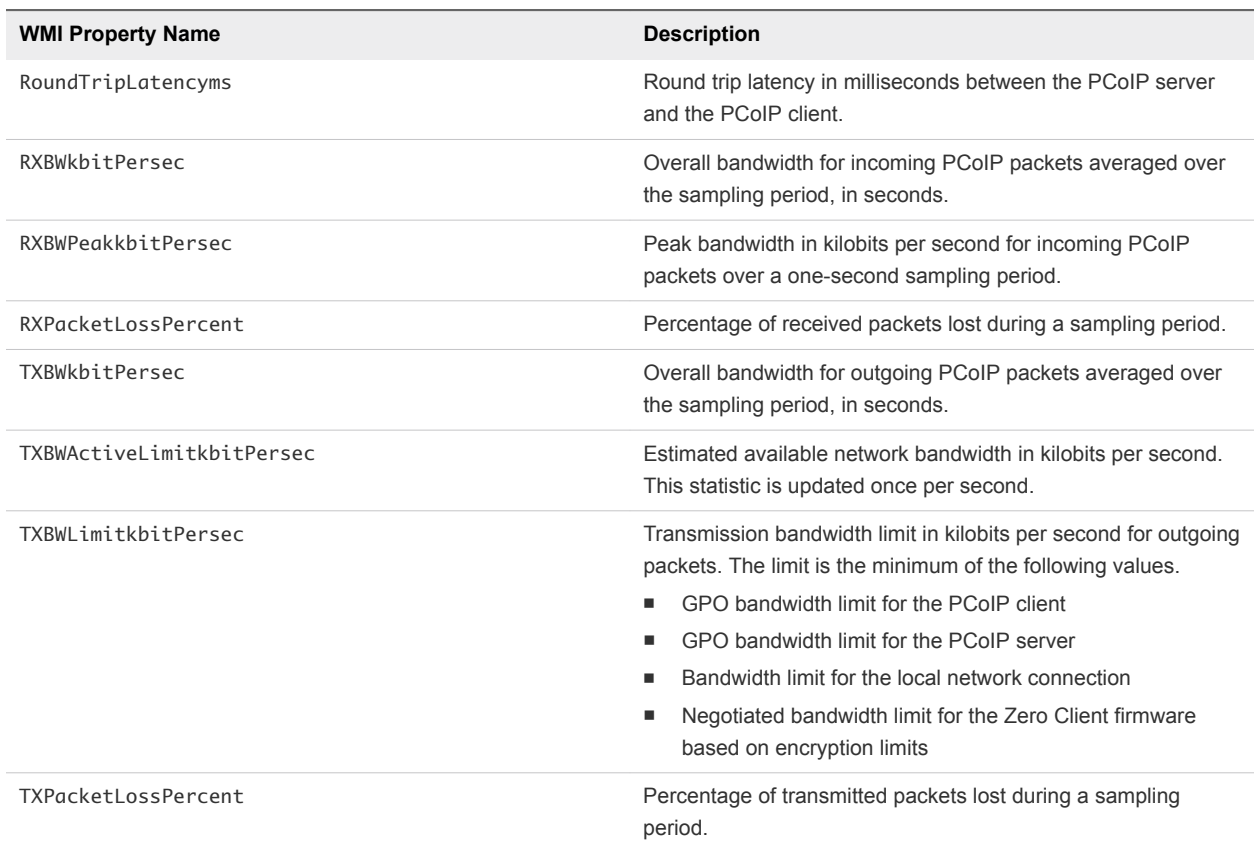

#### Table 6‑4. PCoIP Network Statistics

## Calculating Bandwidth for Received Network Data

To calculate the bandwidth in kilobits per second for received data over the time interval from time t1 to time t2, use the following formula.

```
(BytesReceived[t2]-BytesReceived[t1]) * 8 / (1024 * (t2-t1))
```
Do not use RXBWkbitPersec for the calculation.

## Calculating Bandwidth for Transmitted Network Data

To calculate the bandwidth in kilobits per second for transmitted data over the time interval from time t1 to time t2, use the following formula.

```
(BytesSent[t2]-BytesSent[t1]) * 8 / (1024 * (t2-t1))
```
Do not use TXBWkbitPersec for the calculation.

## <span id="page-54-0"></span>Calculating Packet Loss for Received Network Data

To calculate the packet loss in percentage for received data over the time interval from time t1 to time t2, use the following formula.

```
PacketsReceived during interval = (PacketsReceived[t2]-PacketsReceived[t1])
RXPacketsLost during interval = (RXPacketsLost[t2]-RXPacketsLost[t1])
RXPacketsLost % = RXPacketsLost during interval /
(RXPacketsLost during interval + PacketsReceived during interval) * 100
```
Do not use RXPacketLostPercent or RXPacketLostPercent\_Base for the calculation.

## Calculating Packet Loss for Transmitted Network Data

To calculate the packet loss in percentage for transmitted data over the time interval from time t1 to time t2, use the following formula.

```
PacketsSent during interval = (PacketsSent[t2]-PacketsSent[t1])
TXPacketsLost during interval = (TXPacketsLost[t2]-TXPacketsLost[t1])
TXPacketsLost % = TXPacketsLost during interval /
(TXPacketsLost during interval + PacketsSent during interval) * 100
```
Do not use TXPacketLostPercent or TXPacketLostPercent\_Base for the calculation.

Use this formula to prevent the packet loss percent from becoming greater than 100 percent. This calculation is required because PacketsLost and PacketsSent are asynchronous.

## PCoIP USB Statistics

The WMI class name for PCoIP USB statistics is Win32\_PerfRawData\_TeradiciPerf\_PCoIPSessionUSBStatistics.

| <b>WMI Property Name</b> | <b>Description</b>                                                                              |
|--------------------------|-------------------------------------------------------------------------------------------------|
| USBBytesReceived         | Total number of bytes of USB data that have been received since the PCoIP<br>session started.   |
| USBBytesSent             | Total number of bytes of USB data that have been transmitted since the PCoIP<br>session started |
| USBRXBWkbitPersec        | Bandwidth for incoming USB packets averaged over the sampling period, in<br>seconds.            |
| USBTXBWkbitPersec        | Bandwidth for outgoing USB packets averaged over the sampling period, in<br>seconds             |

Table 6‑5. PCoIP USB Statistics

## <span id="page-55-0"></span>Calculating Bandwidth for Received USB Data

To calculate the bandwidth in kilobits per second for received USB data over the time interval from time t1 to time t2, use the following formula.

(USBBytesReceived[t2]-USBBytesReceived[t1]) \* 8 / (1024 \* (t2-t1))

Do not use USBRXBWkbitPersec for the calculation.

## Calculating Bandwidth for Transmitted USB Data

To calculate the bandwidth in kilobits per second for transmitted USB data over the time interval from time t1 to time t2, use the following formula.

```
(USBBytesSent[t2]-USBBytesSent[t1]) * 8 / (1024 * (t2-t1))
```
Do not use USBTXBWkbitPersec for the calculation.

## Examples of Using PowerShell cmdlets to Examine PCoIP **Statistics**

You can use PowerShell cmdlets to examine PCoIP statistics.

In the following example, the Get-WmiObject cmdlet retrieves the PCoIP network statistics for the client cm-02.

```
Get-WmiObject -namespace "root\cimv2" -computername cm-02 -class
Win32_PerfRawData_TeradiciPerf_PCoIPSessionNetworkStatistics
```
In the following example, the Get-WmiObject cmdlet retrieves the PCoIP general session statistics for desktop dt-03 if any transmitted packets have been lost.

```
Get-WmiObject -namespace "root\cimv2" -computername desktop-03 -query "select * from
Win32_PerfRawData_TeradiciPerf_PCoIPSessionGeneralStatistics where TXPacketsLost > 0"
```
# <span id="page-56-0"></span>Setting Desktop Policies with<br>Start Session Scripts

With start session scripts, you can configure specific Horizon 7 desktop settings before a desktop session starts based on information received from Horizon Client and Horizon Connection Server.

For example, you can use a start session script to configure desktop policies based on client device and user location instead of setting up multiple desktop pools that have different desktop policies. A start session script can enable mapped drives, clipboard redirection, and other desktop features for a user who has an IP address in your organization's internal domain, but disallow these features for a user who has an IP address in an external domain.

This chapter includes the following topics:

- Obtaining Input Data for a Start Session Script
- Best Practices for Using Start Session Scripts
- [Preparing a Horizon 7 Desktop to Use a Start Session Script](#page-57-0)
- **[Sample Start Session Scripts](#page-60-0)**

## Obtaining Input Data for a Start Session Script

Start session scripts cannot run interactively. A start session script runs in an environment created by Horizon 7 and must obtain its input data from that environment.

Start session scripts gather input data from environment variables on the client computer. Start session environment variables have the prefix VDM\_StartSession\_. For example, the start session environment variable that contains the client system's IP address is VDM\_StartSession\_IP\_Address. You must ensure that a start session script validates the existence of any environment variable that it uses.

For a list of variables similar to start session environment variables, see "Client System Information Sent to Remote Desktops" in the *Configuring Remote Desktop Features in Horizon 7* document.

## Best Practices for Using Start Session Scripts

Follow these best practices when using start session scripts.

## When to Use Start Session Scripts

Use start session scripts only if you need to configure desktop policies before a session starts.

<span id="page-57-0"></span>As a best practice, use the Horizon Agent CommandsToRunOnConnect and CommandsToRunOnReconnect group policy settings to run command scripts after a desktop session is connected or reconnected. Running scripts within a desktop session, rather than using start session scripts, satisfies most use cases.

For more information, see "Running Commands on Horizon Desktops" in the *Configuring Remote Desktop Features in Horizon 7* document.

## Managing Start Session Timeouts

Make sure your start session scripts run quickly.

If you set the WaitScriptsOnStartSession value in the Windows registry, your start session script must finish running before Horizon Agent can respond to the StartSession message that Horizon Connection Server sends. A long-running script is likely to cause the StartSession request to time

out.

If a timeout occurs and the pool uses floating assignments, Connection Server tries to connect the user to another virtual machine. If a timeout occurs and no virtual machine is available, Connection Server rejects the user's connection request.

As a best practice, set a hard timeout for the script host operation so that a specific error can be returned if a script runs too long.

## Making Start Session Scripts Accessible

The path where you configure your start session scripts must be accessible only to the SYSTEM account and to local administrators. Set the ACL for the base key to be accessible to these accounts only.

As a best practice, place start session scripts in the *View\_Agent\_install\_path*\scripts directory, for example:

```
%ProgramFiles%\VMware\VMware View\Agent\scripts\sample.vbs
```
By default, this directory is accessible only by the SYSTEM and administrator accounts.

## Preparing a Horizon 7 Desktop to Use a Start Session Script

To prepare a Horizon 7 desktop to use a start session script, you must enable the VMware View Script Host service and add entries in the Windows registry.

You must configure all Horizon 7 desktops that need to run start session scripts. Horizon 7 does not provide a mechanism to propagate registry changes, VMware View Script Host service configuration changes, and start session scripts to multiple Horizon 7 desktop virtual machines.

## Enable the VMware View Script Host Service

You must enable the VMware View Script Host service on each Horizon 7 desktop virtual machine where you want Horizon 7 to run a start session script. The VMware View Script Host service is disabled by default.

When you configure the VMware View Script Host service, you can optionally specify the user account under which the start session script runs. Start session scripts run in the context of the VMware View Script Host service. By default, the VMware View Host Script service is configured to run as the SYSTEM user.

**Important** Start session scripts are run outside a desktop user session and not by the desktop user account. Information is sent directly from the client computer within a script running as the SYSTEM user.

#### Procedure

- **1** Log in to the Horizon 7 desktop virtual machine.
- **2** At the command prompt, type services.msc to start the Windows Services tool.
- **3** In the details pane, right-click the VMware View Script Host service entry and select **Properties**.
- **4** On the **General** tab, select **Automatic** from the **Startup type** drop-down menu.
- **5** (Optional) If you do not want the local System account to run the start session script, select the **Log On** tab, select **This account**, and type the user name and password of the account to run the start session script.
- **6** Click **OK** and exit the Windows Services tool.

## Add Windows Registry Entries for a Start Session Script

You must add Windows registry entries on each Horizon desktop virtual machine where you want Horizon to run a start session script.

#### Prerequisites

- Verify that the path where you configured your start session scripts is accessible only to the SYSTEM account and local administrators. For more information, see [Making Start Session Scripts Accessible.](#page-57-0)
- Make sure your start session scripts run quickly. If you set the WaitScriptsOnStartSession value in the Windows registry, your start session script must finish running before Horizon Agent can respond to the StartSession message that Horizon Connection Server sends. For more information, see [Managing Start Session Timeouts.](#page-57-0)

#### Procedure

- **1** Log in to the Horizon desktop virtual machine.
- **2** At the command prompt, type regedit to start the Windows Registry Editor.
- **3** In the registry, navigate to HKLM\SOFTWARE\VMware, Inc.\VMware VDM\ScriptEvents.
- **4** Add the path to the start session script to the registry.
	- a In the navigation area, right-click ScriptEvents, select **New > Key**, and create a key named StartSession.
	- b In the navigation area, right-click StartSession, select **New > String Value**, and create a string value that identifies the start session script to run, for example, SampleScript.

To run more than one start session script, create a string value entry for each script under the StartSession key. You cannot specify the order in which these scripts run. If the scripts must run in a particular order, invoke them from a single control script.

- c In the topic area, right-click the entry for the new string value and select **Modify**.
- d In the **Value data** text box, type the command line that invokes the start session script and click **OK**.

Type the full path of the start session script and any files that it requires.

- **5** Add and enable a start session value in the registry.
	- a Navigate to HKLM\SOFTWARE\VMware, Inc.\VMware VDM\Agent\Configuration.
	- b (Optional) If the Configuration key does not exist, right-click **Agent**, select **New > Key**, and create the key.
	- c In the navigation area, right-click Configuration, select **New > DWORD (32 bit) Value**, and type RunScriptsOnStartSession.
	- d In the topic area, right-click the entry for the new DWORD value and select **Modify**.
	- e In the **Value data** text box, type 1 to enable start session scripting and click **OK**.

You can type 0 to disable this feature. The default value is 0.

f (Optional) To delay the StartSession response by Horizon Agent, add a second DWORD value to the Configuration key called WaitScriptsOnStartSession.

A WaitScriptsOnStartSession data value of 1 causes Horizon Agent to delay sending a StartSession response and fail if the scripts do not complete. A value of 0 means that Horizon Agent does not wait for the scripts to complete or check script exit codes before sending the StartSession response. The default value is 0.

**6** Set a registry value to specify timeout values in seconds rather than minutes to prevent scripts from timing out.

Setting this timeout value in seconds enables you to configure the VMware View Script Host service timeout value in seconds. For example, if you set the VMware View Script Host service timeout to 30 seconds, you can ensure that a start session script either finishes running or times out before a Connection Server timeout occurs.

- a Navigate to HKLM\SOFTWARE\VMware, Inc.\VMware VDM\ScriptEvents.
- b Add a DWORD value called TimeoutsInMinutes.
- c Set a data value of 0.
- <span id="page-60-0"></span>**7** (Optional) To enable the VMware View Script Host service to time out the start session script, set a timeout value.
	- a Navigate to HKLM\SOFTWARE\VMware, Inc.\VMware VDM\ScriptEvents\StartSession.
	- b In the topic area, right-click the Default (@) key and select **Modify**.
	- c In the **Value data** text box, type the timeout value and click **OK**.

A value of 0 means that no timeout is set.

**8** Exit the Registry Editor and restart the system.

## Sample Start Session Scripts

These sample start session scripts illustrate how to write environment variables to a file, test the timeout functionality, and test a non-zero exit code.

The following sample Visual Basic script writes all the environment variables provided to the script into a file. You can use this sample script to see example data in your own environment. You might save this script as C:\sample.vbs.

```
Option Explicit
Dim WshShell, FSO, outFile, strOutputFile, objUserEnv, strEnv
strOutputFile = "c:\setvars.txt"
Set FSO = CreateObject("Scripting.fileSystemObject")
Set outFile = FSO.CreateTextFile(strOutputFile, TRUE)
outFile.WriteLine("Script was called at (" & Now & ")")
Set WshShell = CreateObject( "WScript.Shell" )
Set objUserEnv = WshShell.Environment("PROCESS")
For Each strEnv In objUserEnv
outFile.WriteLine(strEnv)
Next
outFile.Close
```
The following sample script tests the timeout functionality.

Option Explicit WScript.Sleep 60000

The following sample script tests a non-zero exit code.

Option Explicit WScript.Quit 2

# <span id="page-61-0"></span>Using the Horizon PowerCLI<br>Module

The Horizon PowerCLI Module includes Horizon PowerCLI cmdlets that you can use to perform various administration tasks on Horizon components. You can use Horizon PowerCLI with API specifications to create community-based open-source scripts.

You can install the Horizon PowerCLI module when you install VMware PowerCLI.

For more information about Horizon PowerCLI cmdlets, read the *VMware PowerCLI Cmdlets Reference* document available at [https://code.vmware.com/docs/6978/cmdlet-reference.](https://code.vmware.com/docs/6978/cmdlet-reference)

For information on the API specifications to create advanced functions and scripts to use with Horizon PowerCLI, see the View API Reference at https://code.vmware.com/apis/405/view.

For more information on sample scripts that you can use to create your own Horizon PowerCLI scripts, visit the PowerCLI community at <https://github.com/vmware/PowerCLI-Example-Scripts>.

This chapter includes the following topics:

- Set Up the Horizon PowerCLI Module
- **[Run Example Horizon PowerCLI Scripts](#page-62-0)**

## Set Up the Horizon PowerCLI Module

You can setup the Horizon PowerCLI module with VMware PowerCLI and use the Horizon PowerCLI cmdlets to connect or disconnect from Connection Server. After you connect to the Connection Server, you can write PowerShell scripts that invoke the Horizon APIs.

#### Procedure

**1** Install VMware PowerCLI.

Install VMware PowerCLI from the PowerShell Gallery. To install VMware PowerCLI, run the following command in the Windows PowerShell prompt:

Install-Module -Name Vmware.PowerCLI

This command installs all the VMware PowerCLI modules into Windows PowerShell. The VMware.VimAutomation.HorizonView module is the Horizon PowerCLI module.

<span id="page-62-0"></span>You can also download and install VMware PowerCLI from [https://code.vmware.com/web/dp/tool/vmware-powercli.](https://code.vmware.com/web/dp/tool/vmware-powercli)

For more information on how to install VMware PowerCLI, see the *VMware PowerCLI User's Guide* available at<https://code.vmware.com/web/dp/tool/vmware-powercli>.

**2** Import the Horizon PowerCLI module named VMware.VimAutomation.HorizonView in the Windows PowerShell session.

Use the following command to import VMware.VimAutomation.HorizonView into the Windows PowerShell session:

Import-Module -Name VMware.VimAutomation.HorizonView

VMware.VimAutomation.HorizonView contains the Connect-HVServer and Disconnect-HVServer cmdlets that you can use to connect to a Connection Server or disconnect from a Connection Server.

**3** Pull sample scripts from the github repository.

After you use the Connect-HVServer cmdlet to connect to the Horizon API service of the Connection Server, you can run PowerShell scripts that invoke the Horizon APIs. For more information about Horizon APIs, see the *View API Reference* documentation available at [https://code.vmware.com/apis/405/view.](https://code.vmware.com/apis/405/view)

Example scripts for the Horizon PowerCLI module are available as the VMware.Hv.Helper module in the Modules section at <https://github.com/vmware/PowerCLI-Example-Scripts>.

#### What to do next

Use the example scripts directly or modify the scripts to suit your automation needs. Apart from example scripts, you can also develop new scripts that invoke Horizon APIs based on your needs. See, Run Example Horizon PowerCLI Scripts.

## Run Example Horizon PowerCLI Scripts

You can use example scripts that invoke Horizon APIs and use these scripts to perform Horizon 7 administrator tasks. You can also modify these scripts to perform administrative tasks based on your requirements.

#### Prerequisites

<sup>n</sup> Complete the steps to install VMware PowerCLI and set up the Horizon PowerCLI module. See, [Set](#page-61-0) [Up the Horizon PowerCLI Module.](#page-61-0)

#### Procedure

**1** Download the VMware.Hv.Helper module from the Modules section at [https://github.com/vmware/PowerCLI-Example-Scripts.](https://github.com/vmware/PowerCLI-Example-Scripts)

- **2** Use the \$env:PSModulePath command to find out the modules path in your Windows PowerShell session and copy the VMware.Hv.Helper module to that location.
- **3** Use the following command to load the VMware.Hv.Helper module into your Windows PowerShell session and start using the scripts.

 Get-Module -ListAvailable 'Vmware.Hv.Helper' | Import-Module Get-Command -Module 'VMware.Hv.Helper'